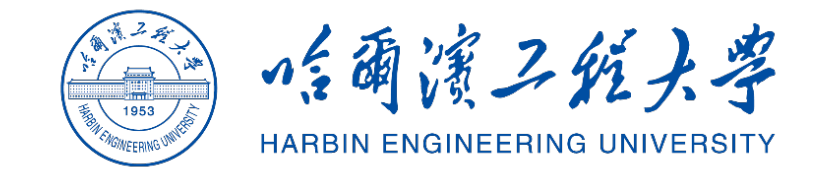

# **哈尔滨工程大学课程资源云平台 资源上传操作流程**

# 目录

- 1.智慧教室使用
- 2.学校资源平台现状
- 3.课堂视频制作
- 4.课程资源上传

## **教室设备操作 (1)– 上课**

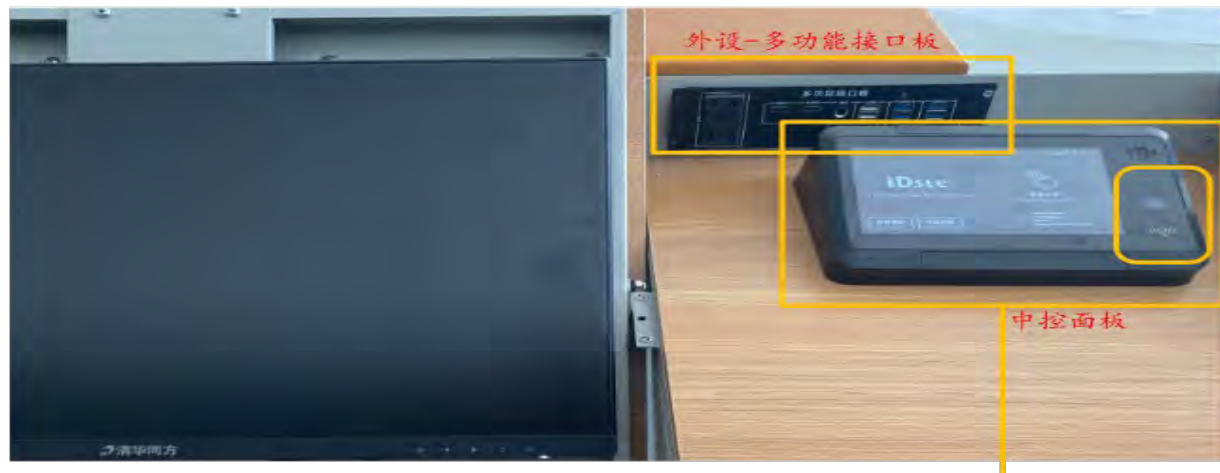

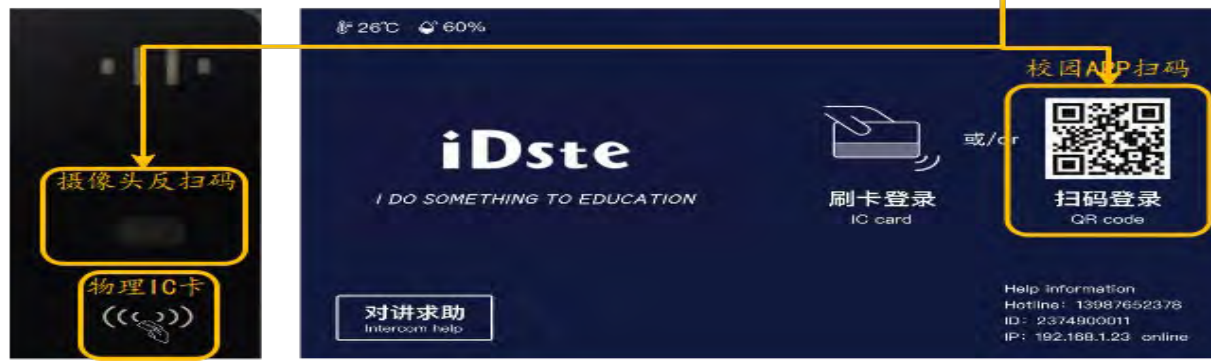

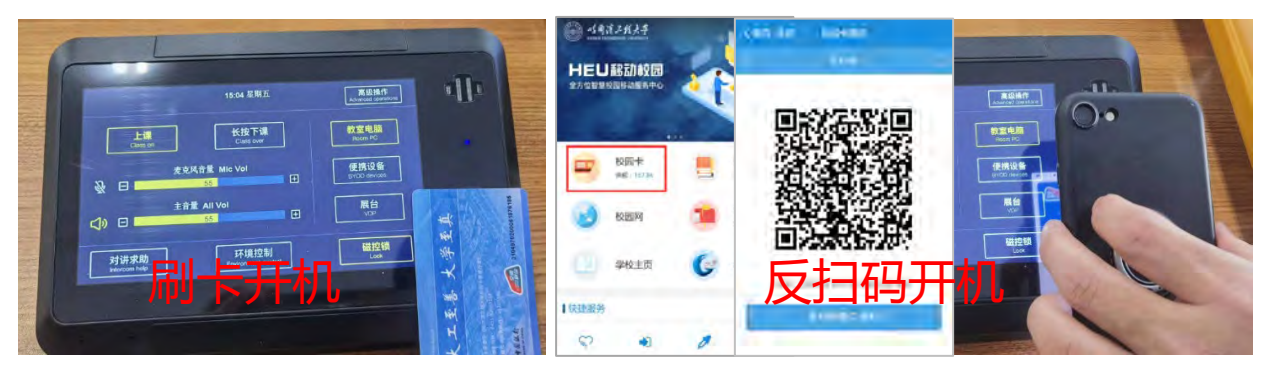

#### **1.上课** 老师可以通过讲桌右上方**中控面板刷校园卡或** "**扫码"(反扫码)开机** 中控将自动启动教室 内全部教学设备(教室电脑、投影机、幕布、一体机、 电视、功放等) **提示:** 1. "扫码"开机即默认启动全部教学设备,教师无需触按其 他按钮;

- 2. 教室均已安装拾音吊麦设备(收音直径6米), 11号楼、 21B、41号另有22间研讨型教室额外提供手持麦。新改造 255间教室教师无需额外配置耳麦等扩音设备;
- 3. 教师上课需携带智能手机, 教室电脑开机后需**扫码登录** "哈尔滨工程大学课程资源平台"开展教学工作;
- 4. 教师在智慧教室进行授课的过程将自动录制并上传至

"哈尔滨工程大学课程资源平台",经过审核发布后,供学 生持续学习;

5. 教室提供翻页笔设备, 储藏于讲台右侧抽屉内按需使用。

# **教室设备操作 (1)– 上课**

# **哈尔滨工程大学课程资源平台-认证登录界面**

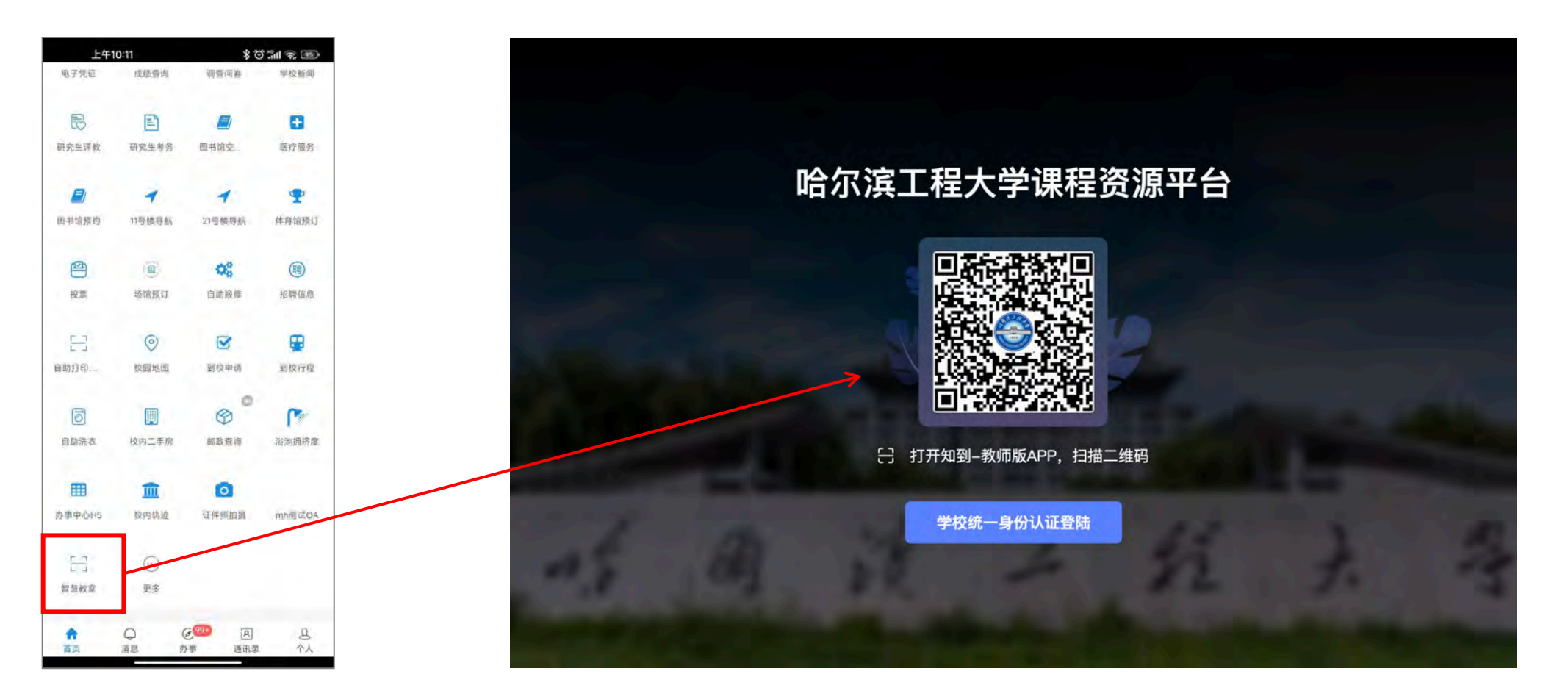

HEU移动校园APP扫码 教学台式机:学校统一身份认证页面

# **教室设备操作(2) – 外设扩展**

 $5 + 0$ 

**12 MINTS** 

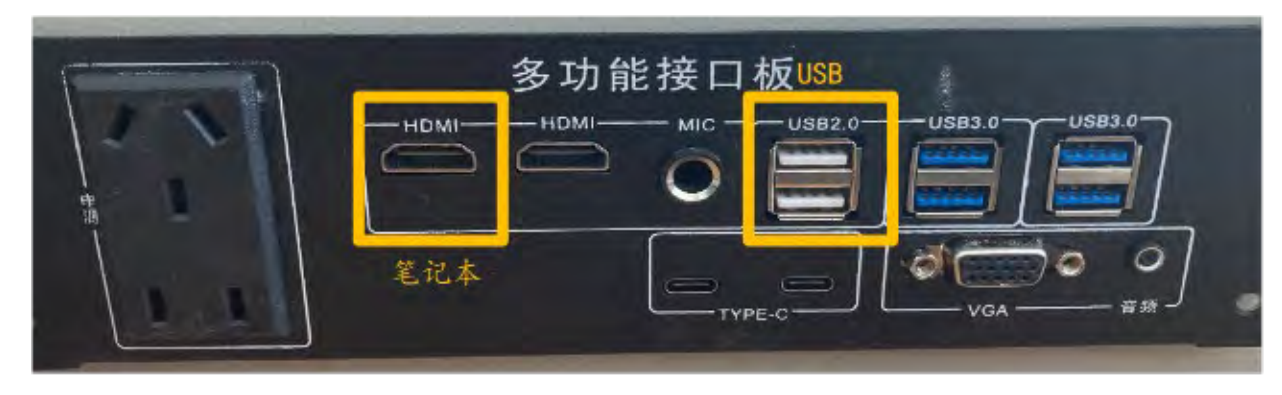

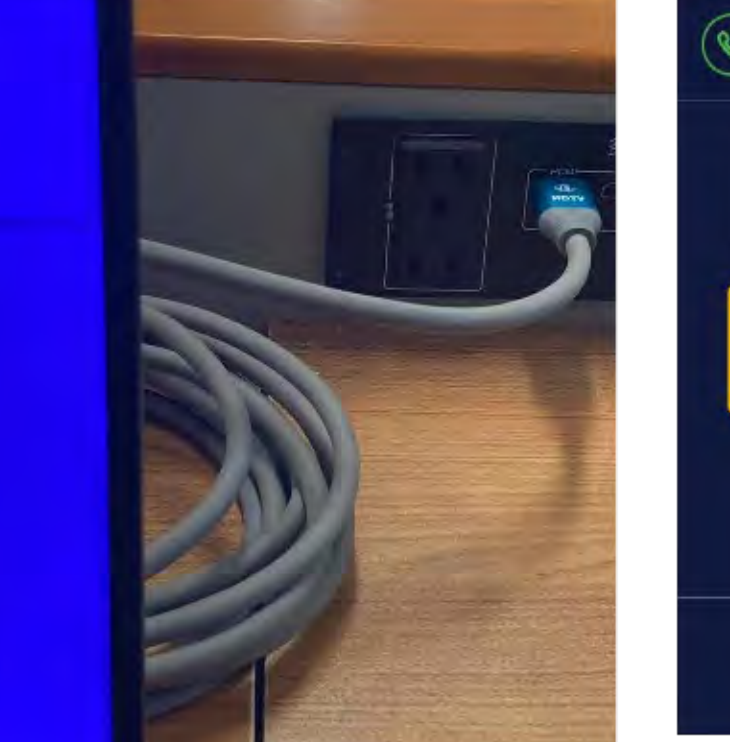

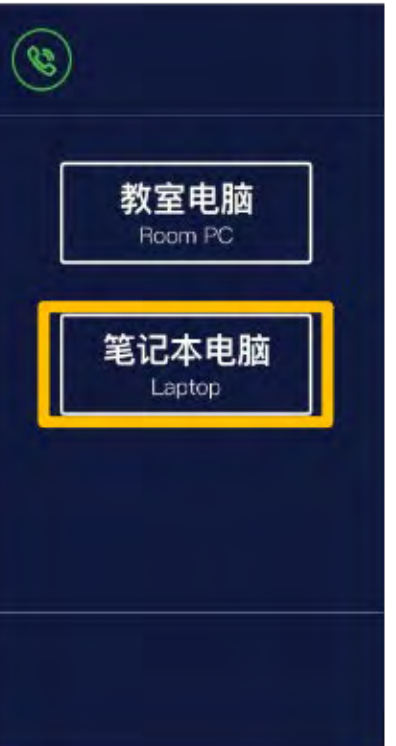

# **2.外设扩展 笔记本投屏:**

通过"多功能接口板"中HDMI线连接笔记本,选择 快捷键Win+P, 选择复制模式,点击"中控面板"上 的"笔记本电脑"按键。

#### **课件U盘:**

插入"多功能接口板"的对应接口,接入教室电脑。

# **提示:**

1. 开机即默认使用教室电脑, 如需使用自带设备请按照说明进 行转换;

2. 外接笔记本电脑需具备HDMI端口,如教师使苹果电脑或 VGA接口笔记本电脑建议自备转换头;

3.外接设备连接需按照笔记本投屏功能执行操作,切换信号源。

# **教室设备操作(3) – 音量调节**

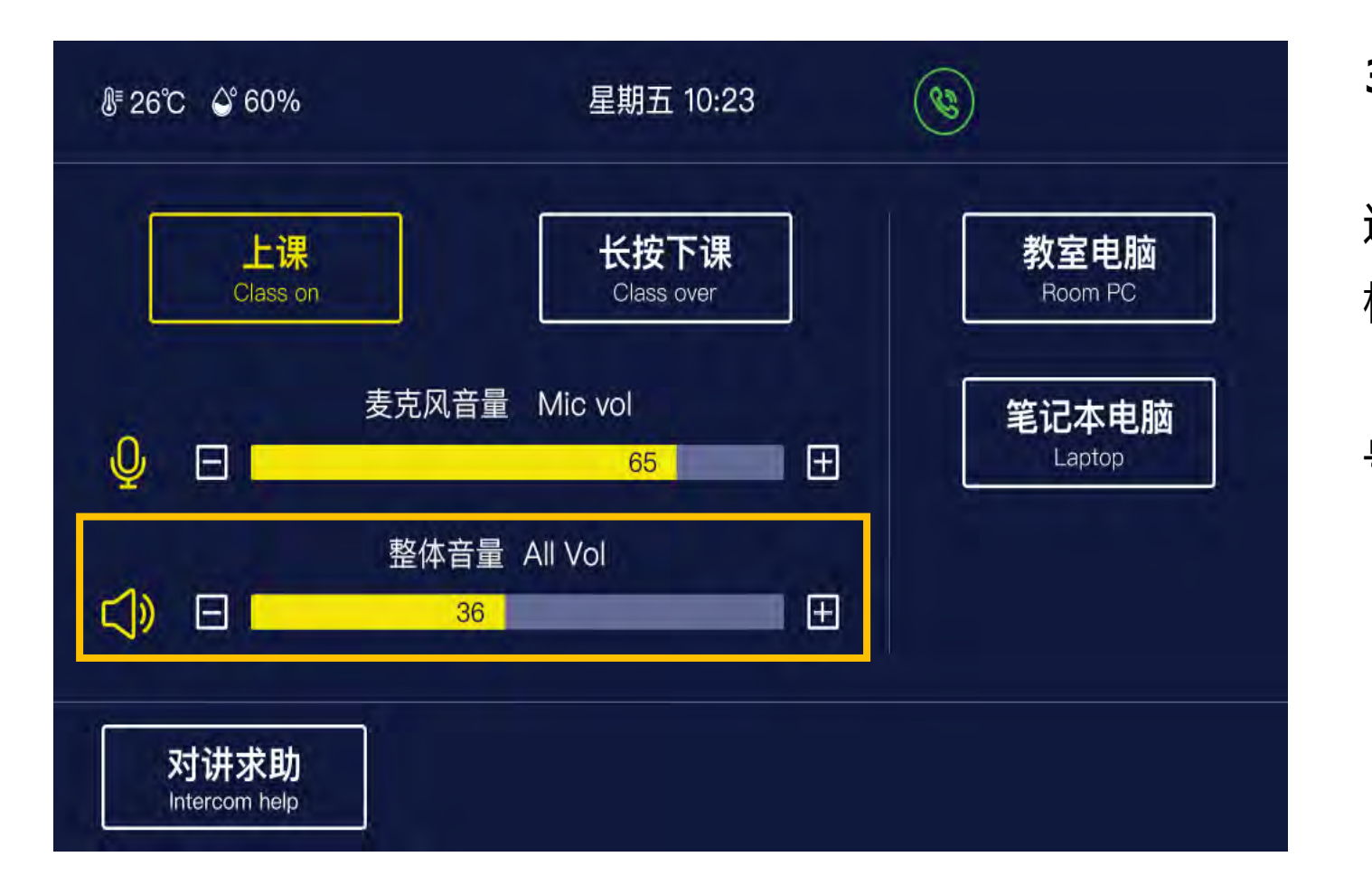

#### **3.音量调节**

提示: 1. 常态录播教室拾音吊麦输出声音已调至教室合 适声音大小,如教师授课过程中吊麦声音输出无法 满足教学需求,请您通过对讲求助联系集控中心值 班老师协助处理,具体信息详见对接求助; 2. 整体音量已设置默认值, 不建议教师调整, 如 教师授课过程中可通过整体音量调节功能区 进行音视频播放声音音量调节,黄色小喇叭图 标可以对输出声音进行禁音处理; 麦克风音量调节功能区仅11号楼、21B、41 号22间研讨型智慧教室手持麦克风可以使用。

需调整建议不超过80。

# **教室设备操作(4) – 对讲求助**

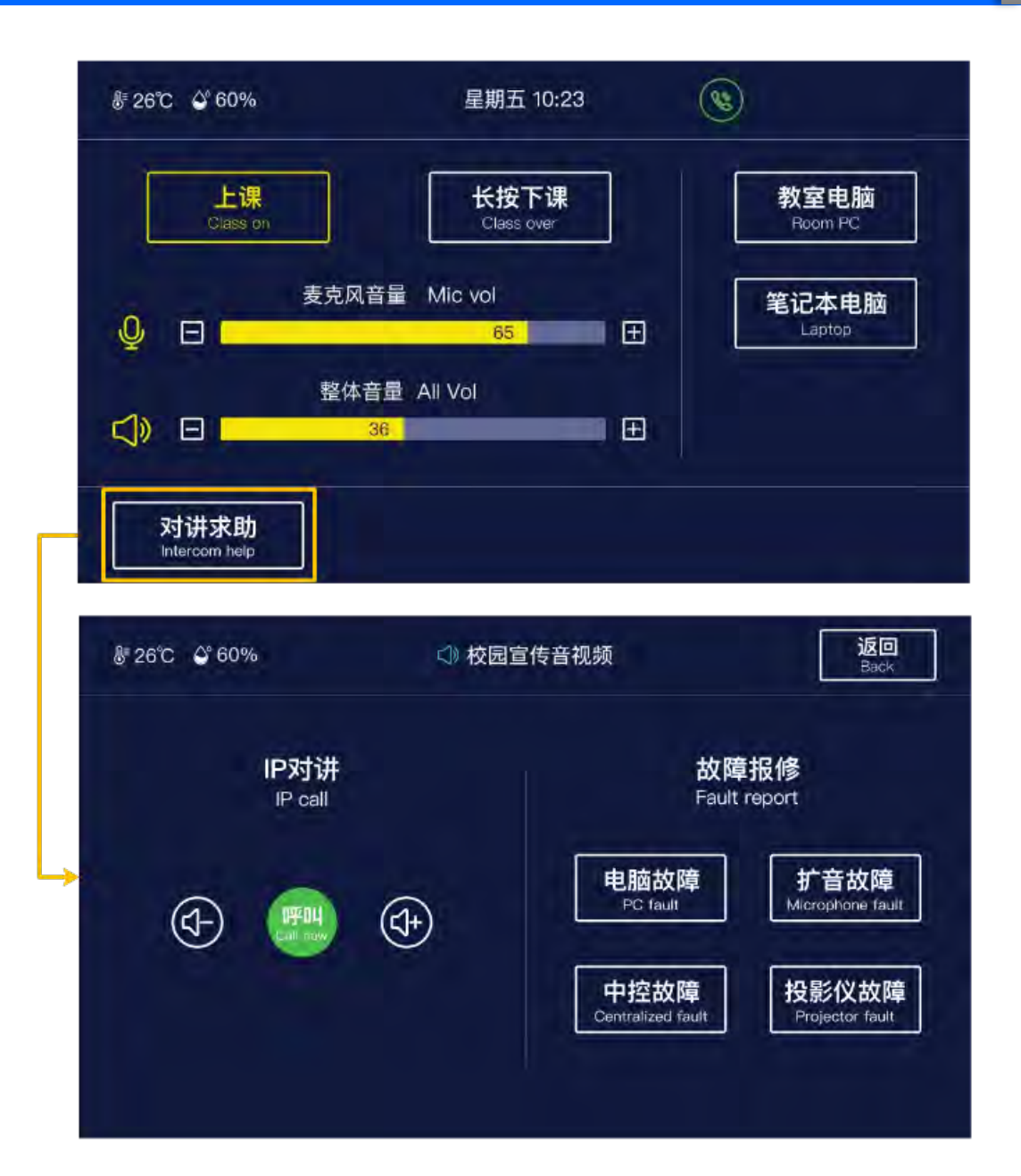

#### **4.对接求助**

老师**授课过程**中如**遇到问题**可通过**点击对讲求助**进入报修 界面,点击**呼叫**按钮,**呼叫集控中心老师寻求帮助**,还可通 过选择**点击故障报修四个选项寻求帮助**。

# **提示:**

1. 如对讲求助无应答,请拨打讲台桌面操作手册中登记的技术人 员电话或者拨打集控中心电话求助。 21B值班电话:8251 8801 11# 逸夫楼值班电话:8251 8408

南北教学楼:8251 8124

41#:8251 9246

技术支持:陈老师-18911037987

# **教室设备操作 ( 5 ) – 下课**

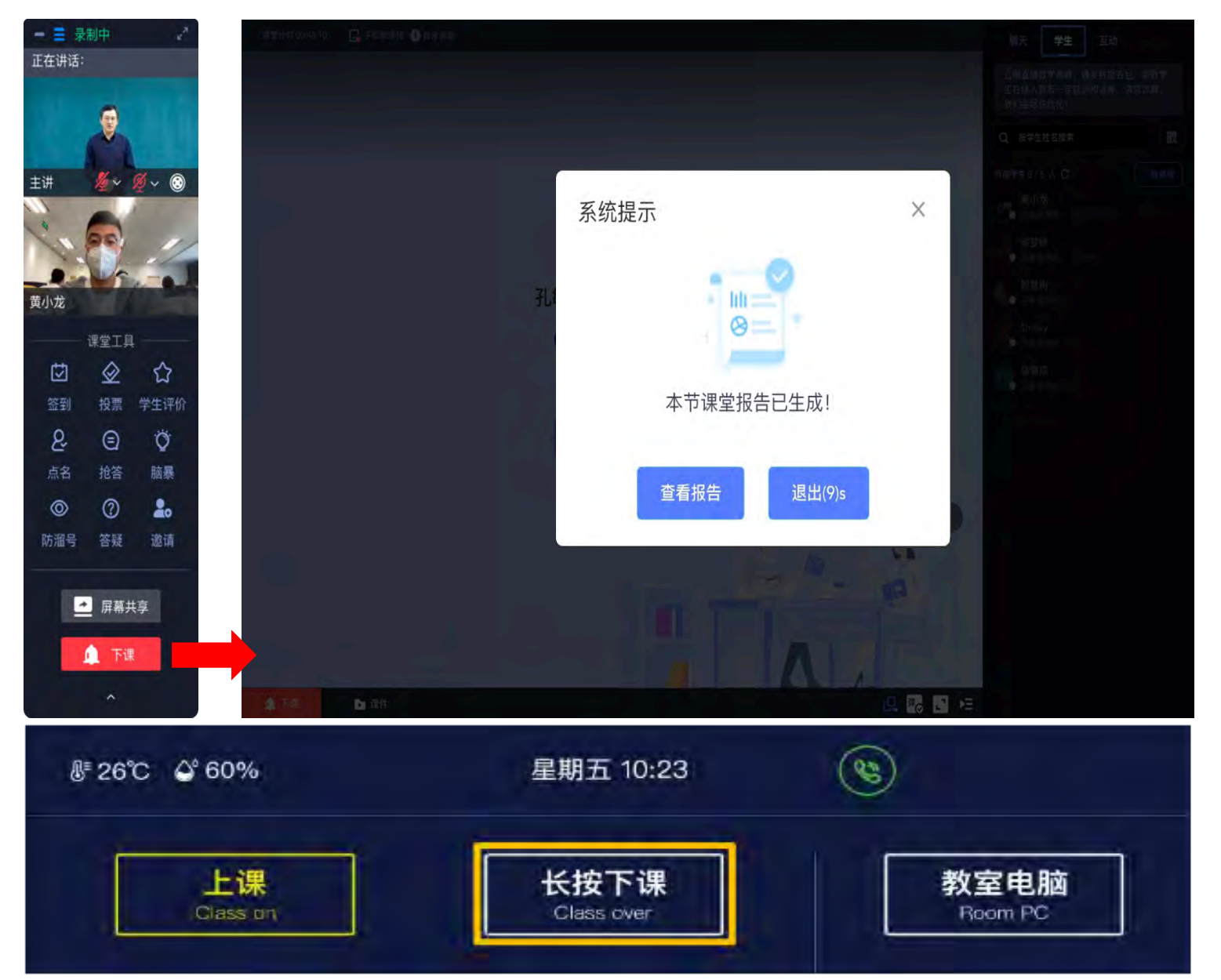

#### **5.下课**

下课铃响,如教师使用"哈尔滨工程大 学课程资源平台 "开展教学工作,请与客 户端浮窗,点击下课;

再次点击"中控面板"中"长按下课" 按钮,一键关闭所有设备;请别忘了恢复 讲桌至整洁状态。

#### 提示:

1. 翻页笔属于教室固定资产设备请勿携带出教 室;

2.如研讨教室使用手持麦克风请下课时将手持 麦关机,插回麦克充电槽;

3、选择"查看报告"页面将跳转到本次课程 的"课堂报告"页面;

4、选择"退出"页面将回到认证入口,方便 下一位老师开启新课堂 。

# **6.手动录播**

大学新改造255间教室内均部署常态录播系统及设备,如教师个性化录播设备请联系集控中心值班技术老师协助 进行个性化课程录制。

# **导播模块**

- 1. 主播画面
- 2. 备播画面
- 3. 音频区
- 4. 设备信息区
- 5. 布局区
- 6. 台标区
- 7. 字幕区
- 8. 片头片尾区
- 9. 特效区

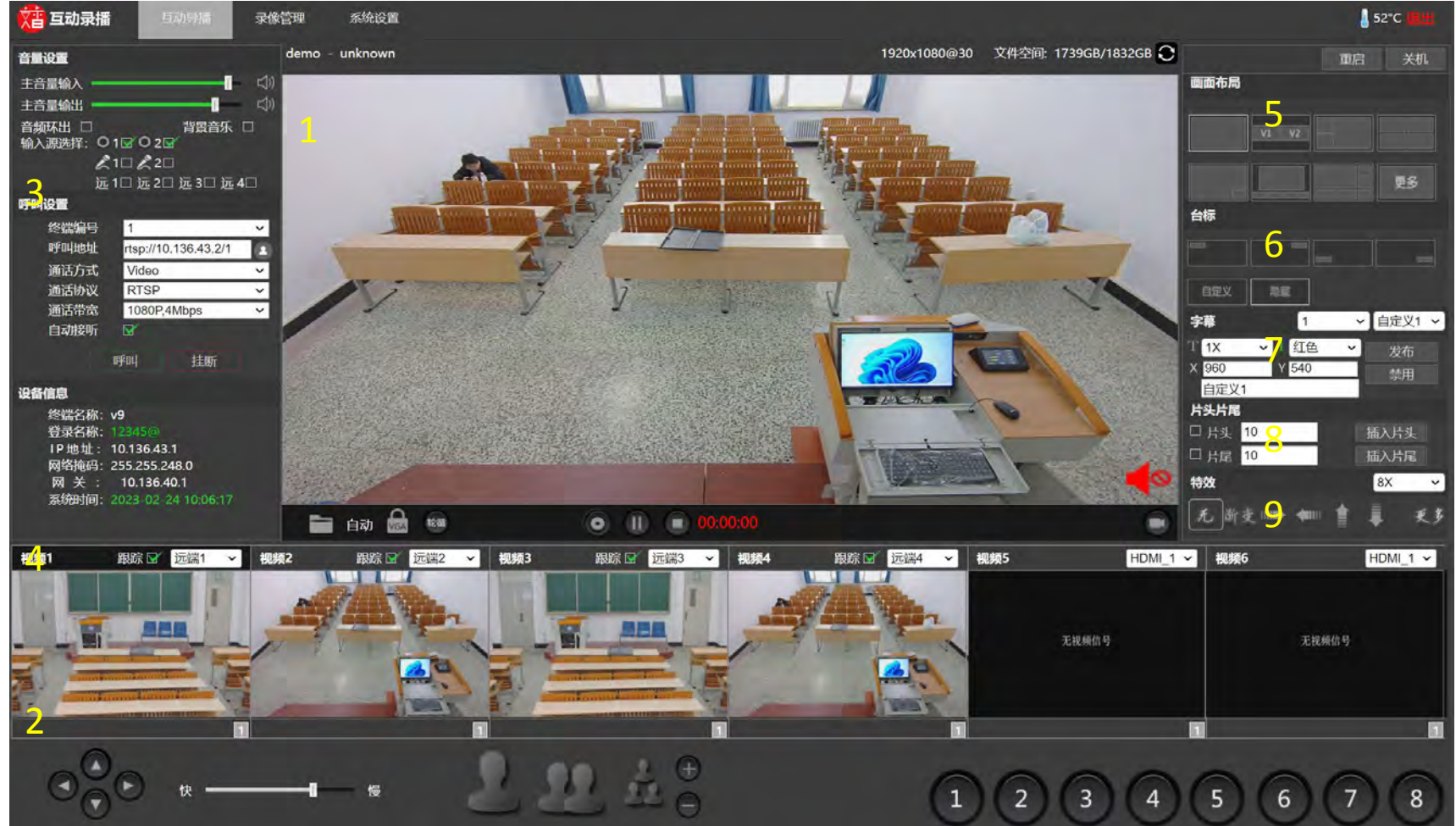

多媒体教室建设了"HEU-jiaoxue" 无线网信号, 所有师生都可以免费使用该信号访问校内资源和智慧 树教学资源,该无线网信号的使用方法详见信息化处网站(http://nic.hrbeu.edu.cn)。

无线网信号"HEU-jiaoxue"使用方法详见:

http://nic.hrbeu.edu.cn/2021/1123/c525a279043/page.htm

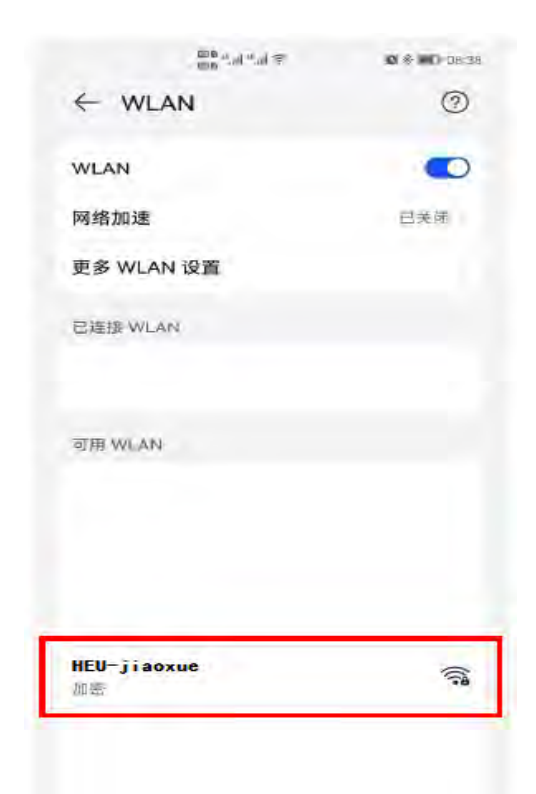

学校已搭建的"课程资源平台",汇聚 了如下模块: 课前:备课、学习任务、学习资源

课中:教室直播课堂、课堂互动工具 课后:作业考试、问答互动、成绩管理 为学校打造教、学、考、评、管一体化 教学平台。

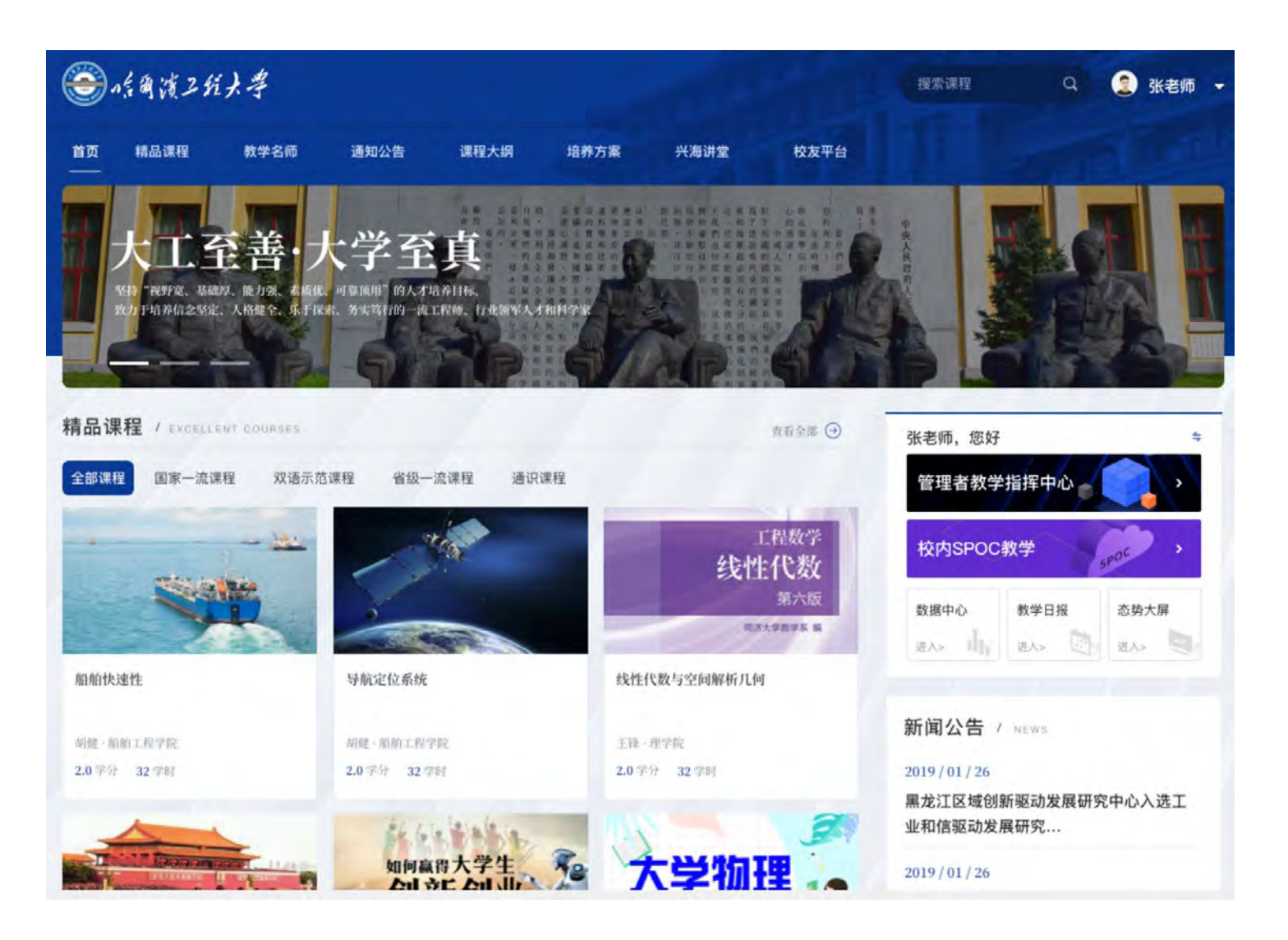

#### **打通平台与教室数据闭环**

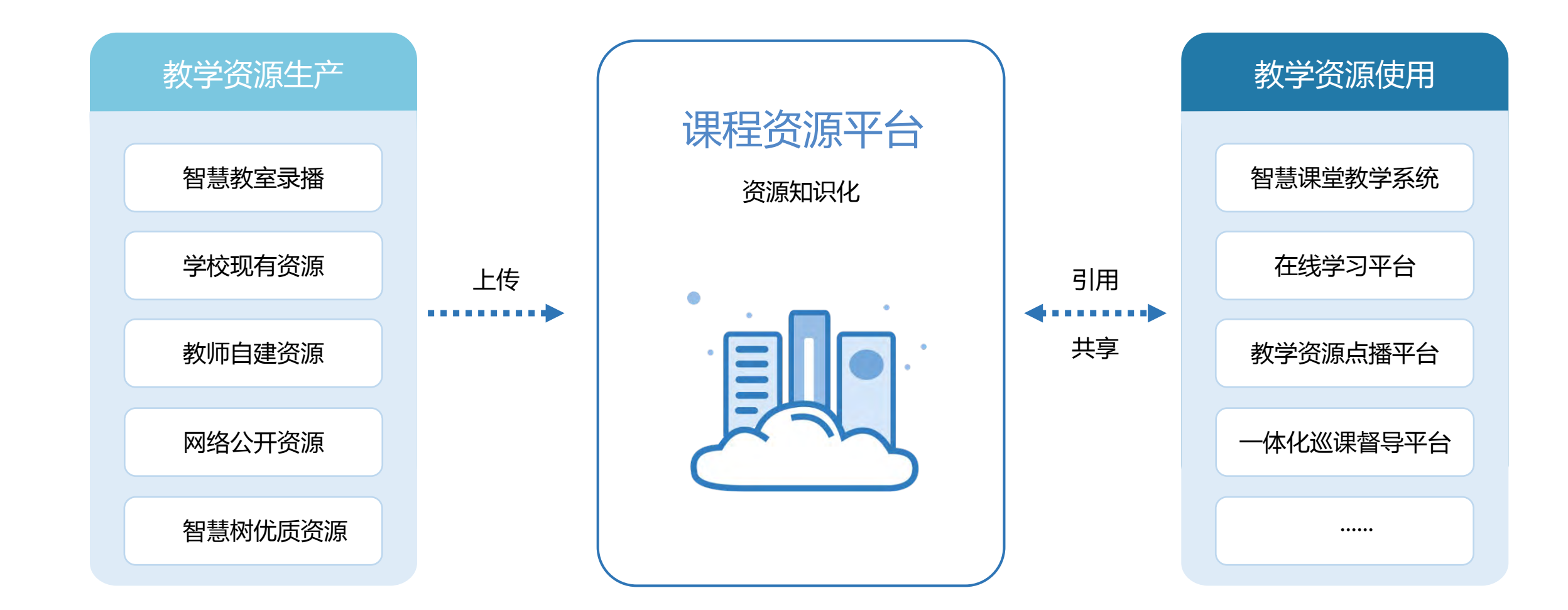

本期,帮助所有接入教室实现"常态化自动录播",随时记录教学过程,同步至课程资源平台,同时实现利用AI技术 对课堂视频资源进行剪辑,满足师生实际资源应用需要。

#### **教学应用 – 认证教师身份**

#### 教室电脑启动后,默认展示认证入口,等待老师认证

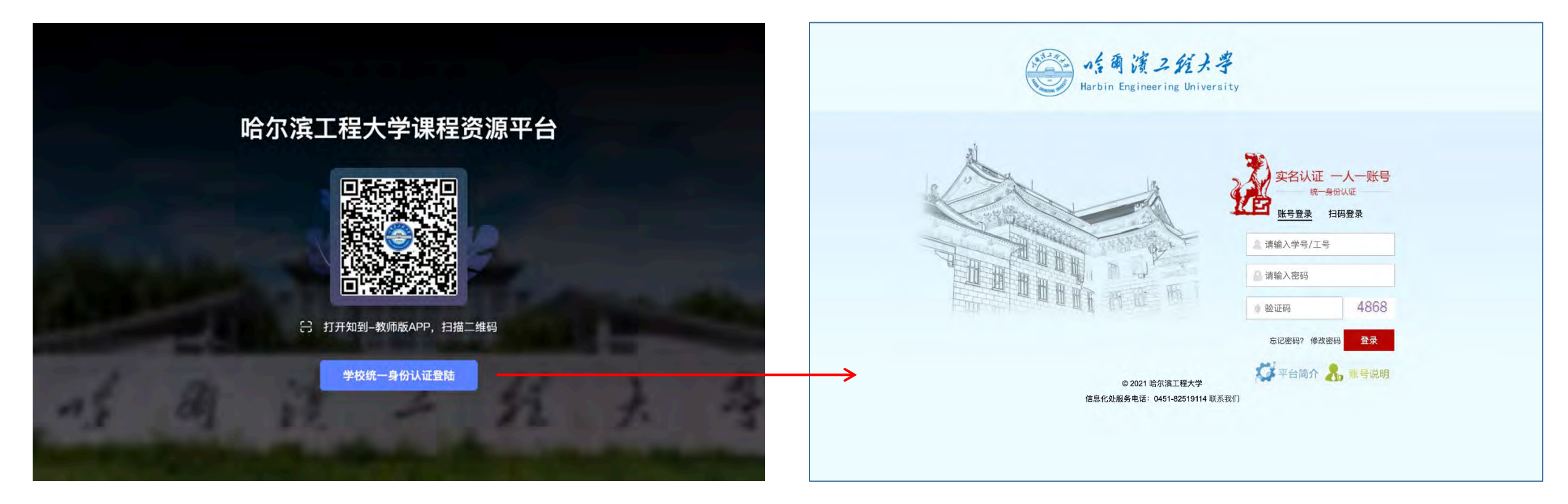

说明:

认证入口 学校统一身份认证页面

- 1、支持校园APP扫码认证、知到-教师版APP扫码认证、学校统一身份认证
- 2、认证页面网址:

https://hrbeusso.zhihuishu.com/authorize?response\_type=code&scope=read&client\_id=zhihuishu&kh=0

&returi=https://oc.zhihuishu.com/oauth/callback/hrbeu&state=09876999,加载失败可尝试手动打开

**首先,需要老师将"HEU移动校园"APP升级为最新版本(V2.6.3),以便使用智慧教室身份认证功能。**

APP升级方法如下:

**1、**使用**安卓**及**鸿蒙**系统的用户:

 请点击APP右下角【**个人**】-【**设置**】, 再点击【**检查更新**】按钮。点击【**更新**】后, 系统会跳转到下载站 **https://app.hrbeu.edu.cn**,点击 【**Android下载**】并安装。 安装过程中,如您的手机系统提示安装 包不是来自于品牌商城,这时您需要选择 【**继续安装**】刚刚在学校官方APP网站下载

的新版客户端,即可完成更新。

**2、**使用**苹果iOS**系统的用户:

 请点击APP右下角【**个人**】-【**设置**】, 再点击【**检查更新**】按钮。点击【**更新**】后 系统会自动跳转到Appstore应用进行更新。

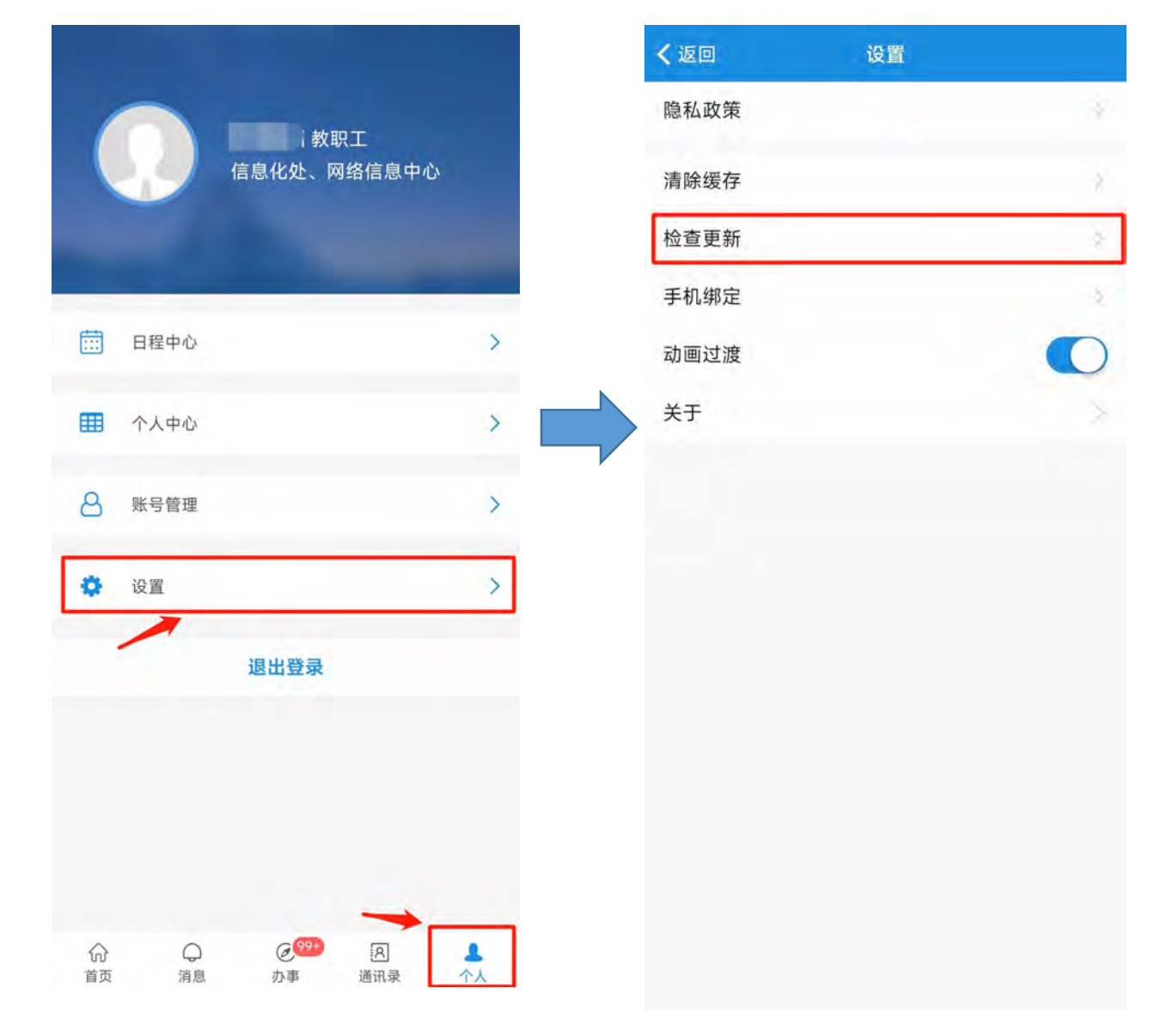

# 教室电脑启动后,默认展示认证入口,等待老师认证

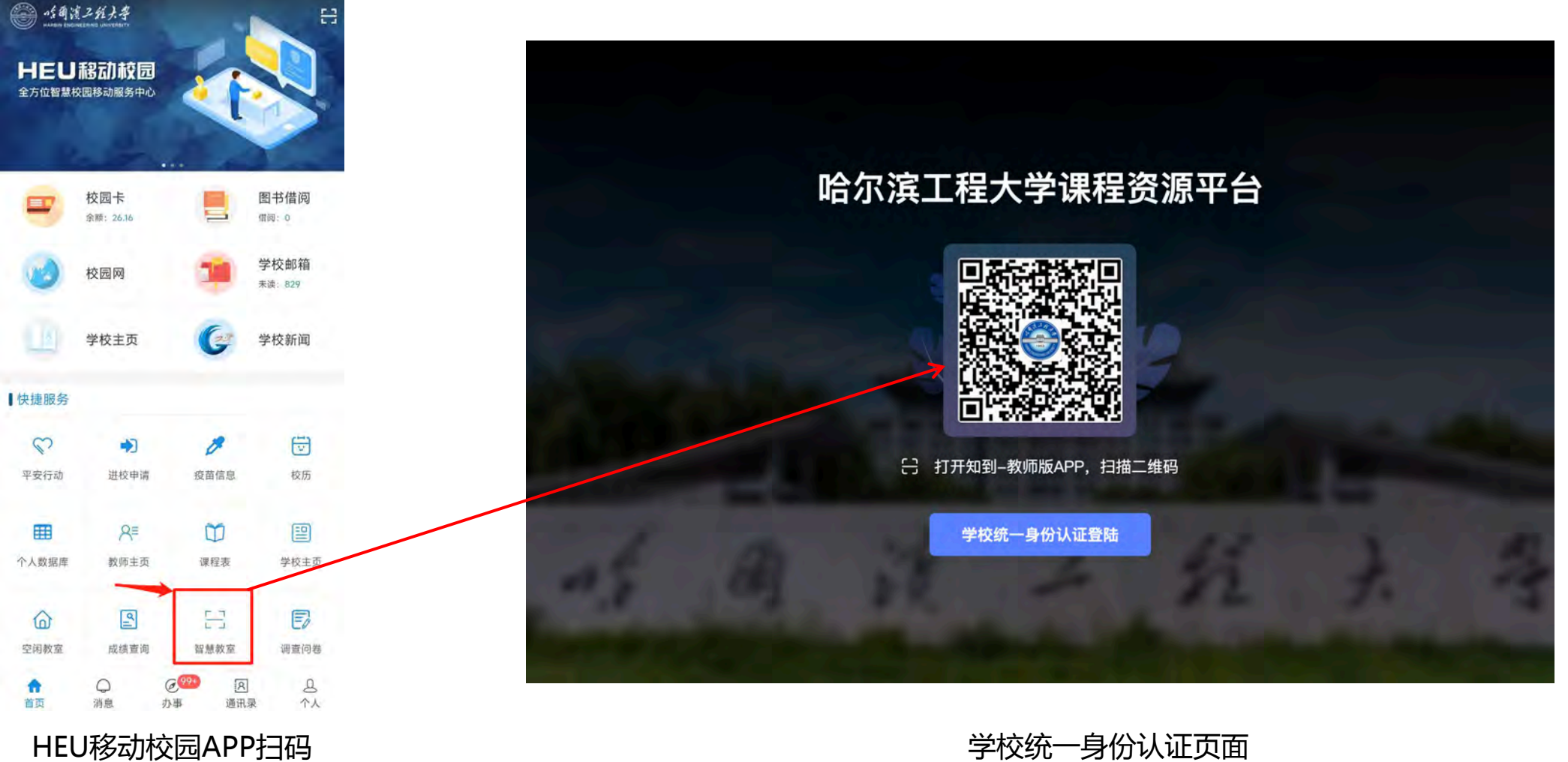

#### **教学应用 – 课程信息确认**

#### 认证成功后,确认教室当前课表

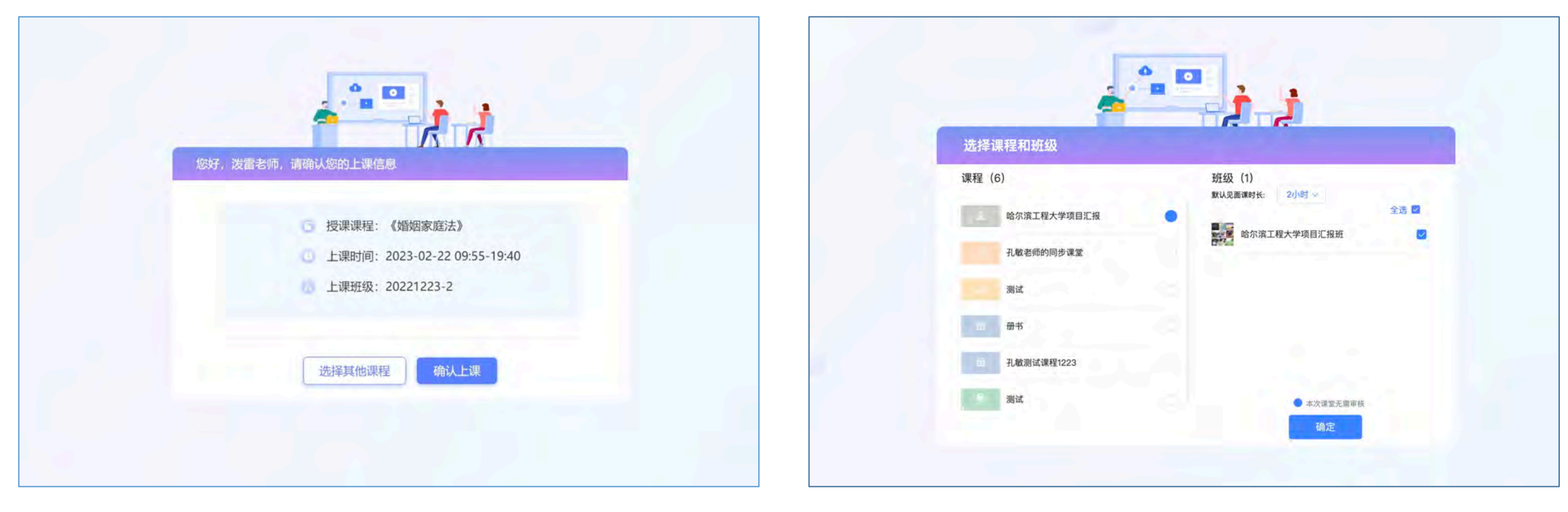

#### 确认将要上课的课程信息 如需要选择别的课程

说明:

- 1、通过校园APP扫码认证、学校统一身份认证时,在网页端确认课表
- 2、通过知到-教师版APP扫码认证时,在手机端确认课表

# **教学应用 – 自动开启「课堂录制」**

# 进入课堂,直播和课堂录播自动开启,板书和电脑桌面自动共享,课堂教学互动工具自动待命

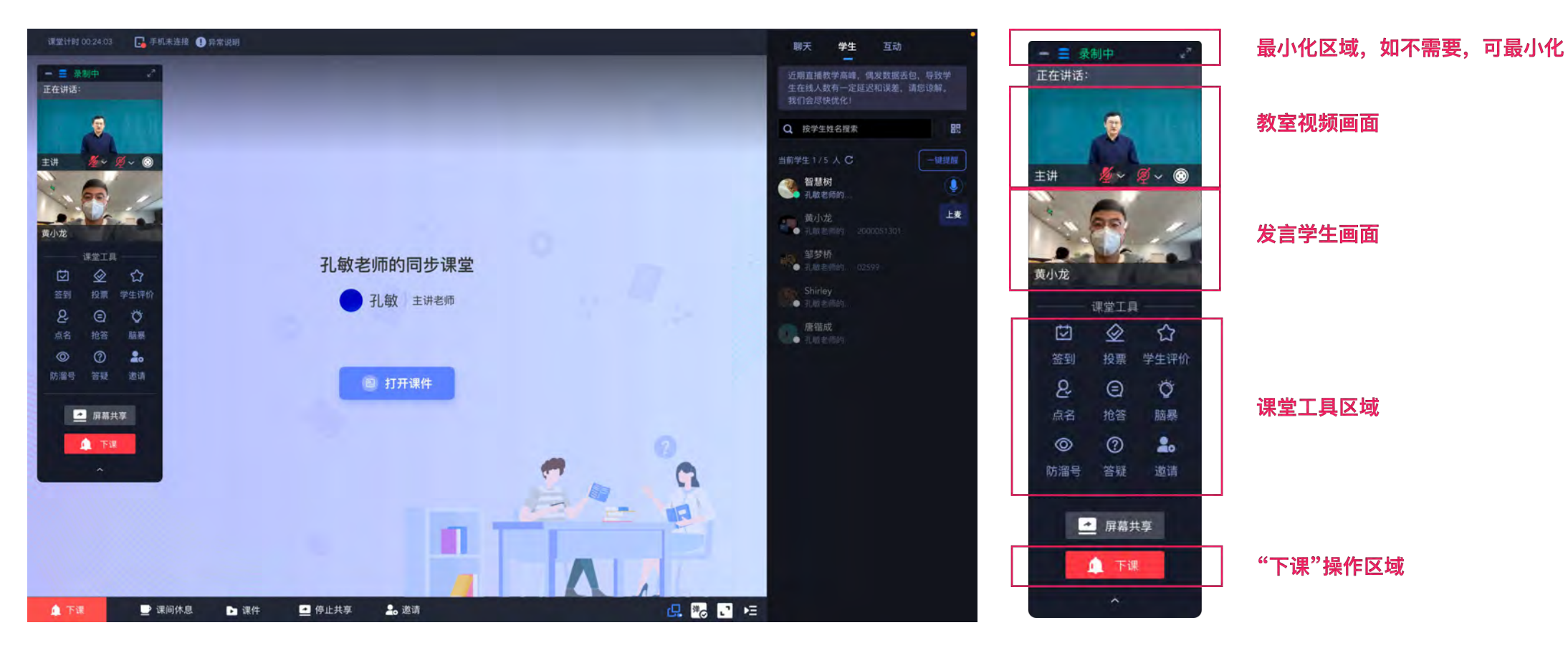

#### 说明:

- 1、客户端小窗包含主讲教室画面、发言学生画面、课堂互动工具栏、开启/关键共享屏幕按钮、下课按钮
- 2、为防止客户端小窗遮挡课件内容,可以在小窗左上角操作"收起"

# **「课程资源平台」自有课堂互动(1) - 丰富的课堂互动工具**

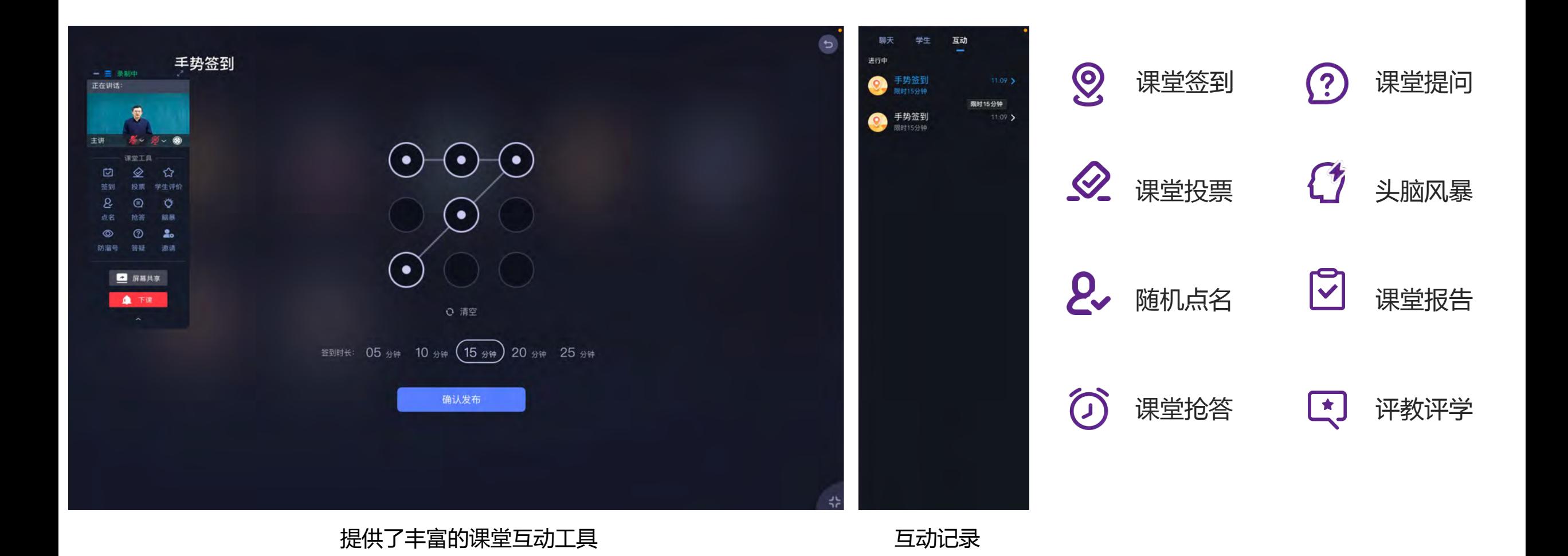

说明:

- 1、切记要使用课堂互动工具,不能关闭浏览器,切必须手动调起浏览器
- 2、主讲老师可以在侧边栏,回顾历史的互动记录(包括所有学生的参与情况)

#### **「课程资源平台」远程课堂互动(2) - 语音互动、文字互动**

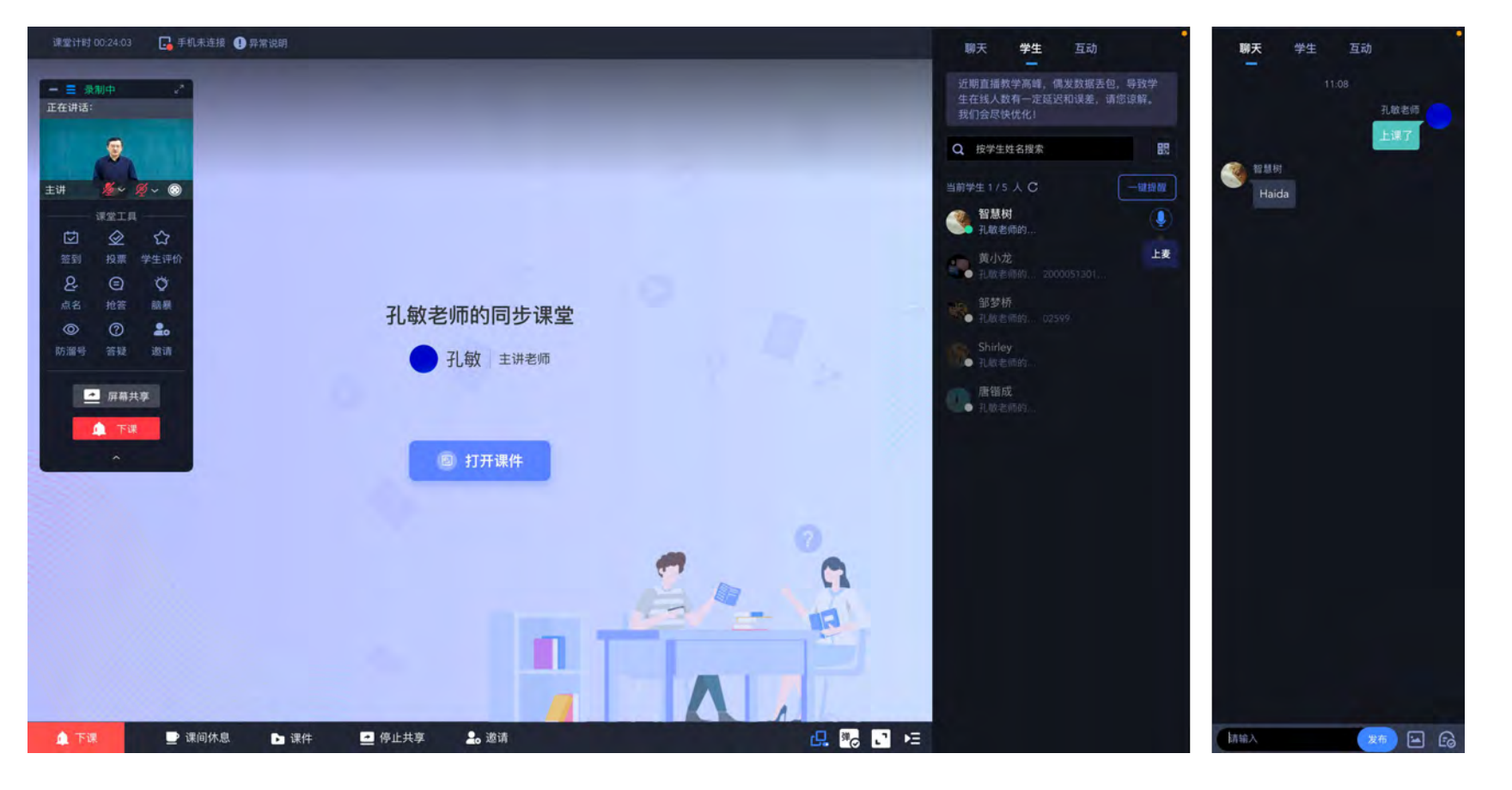

支持邀请学生上麦,语音互动 ( ) 2008 - 2009 - 2009 - 2010 - 2021 - 文字互动

说明:

1、主讲老师最多邀请6名学生同时上麦,实时语音互动

2、文字互动支持以弹幕的形式显示在屏幕上

课中,如果使用其他平台工具,直接将当前网页最小化;老师自行在桌面打开 其他软件,正常使用即可

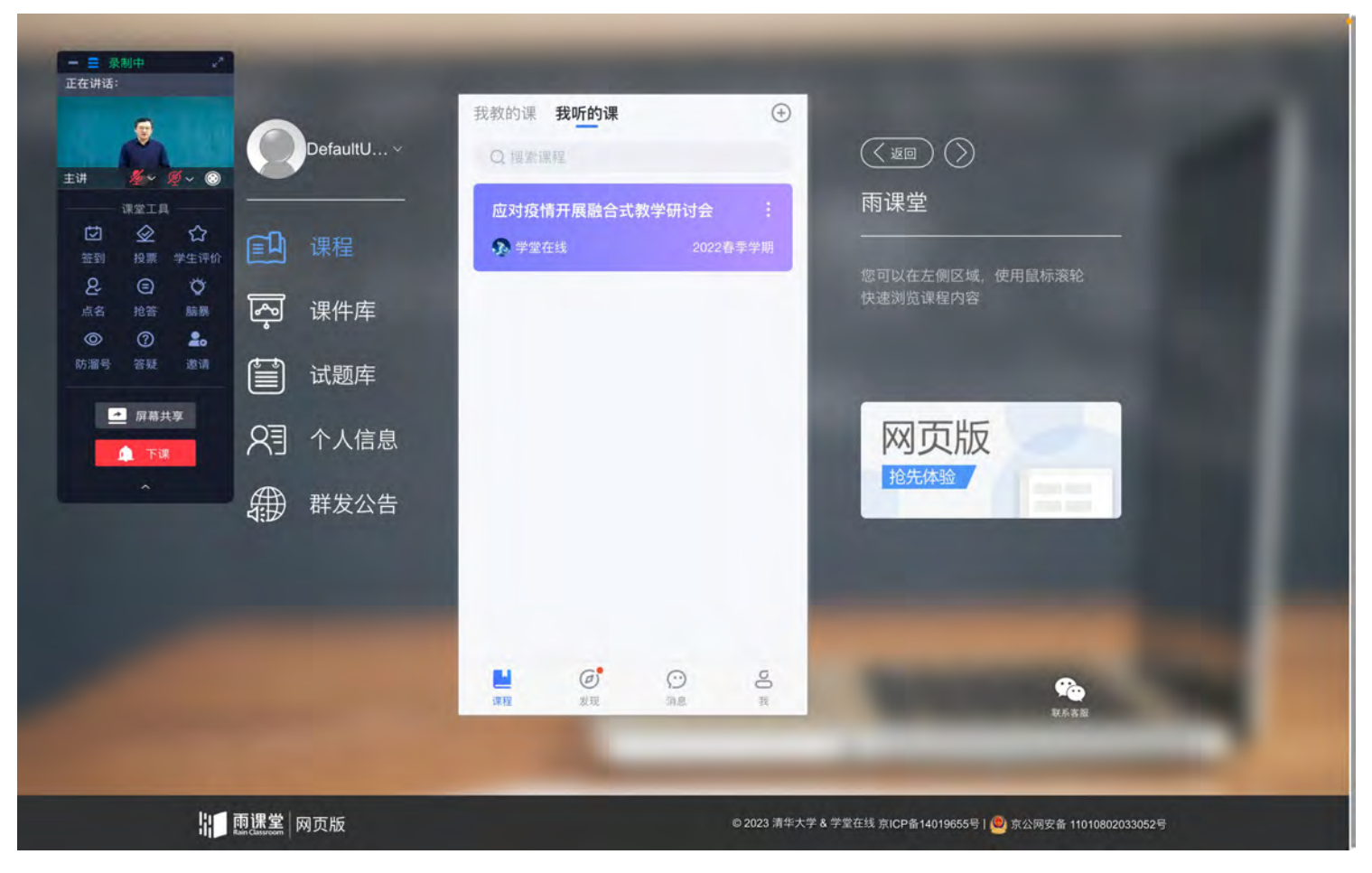

说明:

1、所有桌面的操作都会被自动记录,供老师课后使用

# **操作"下课"**

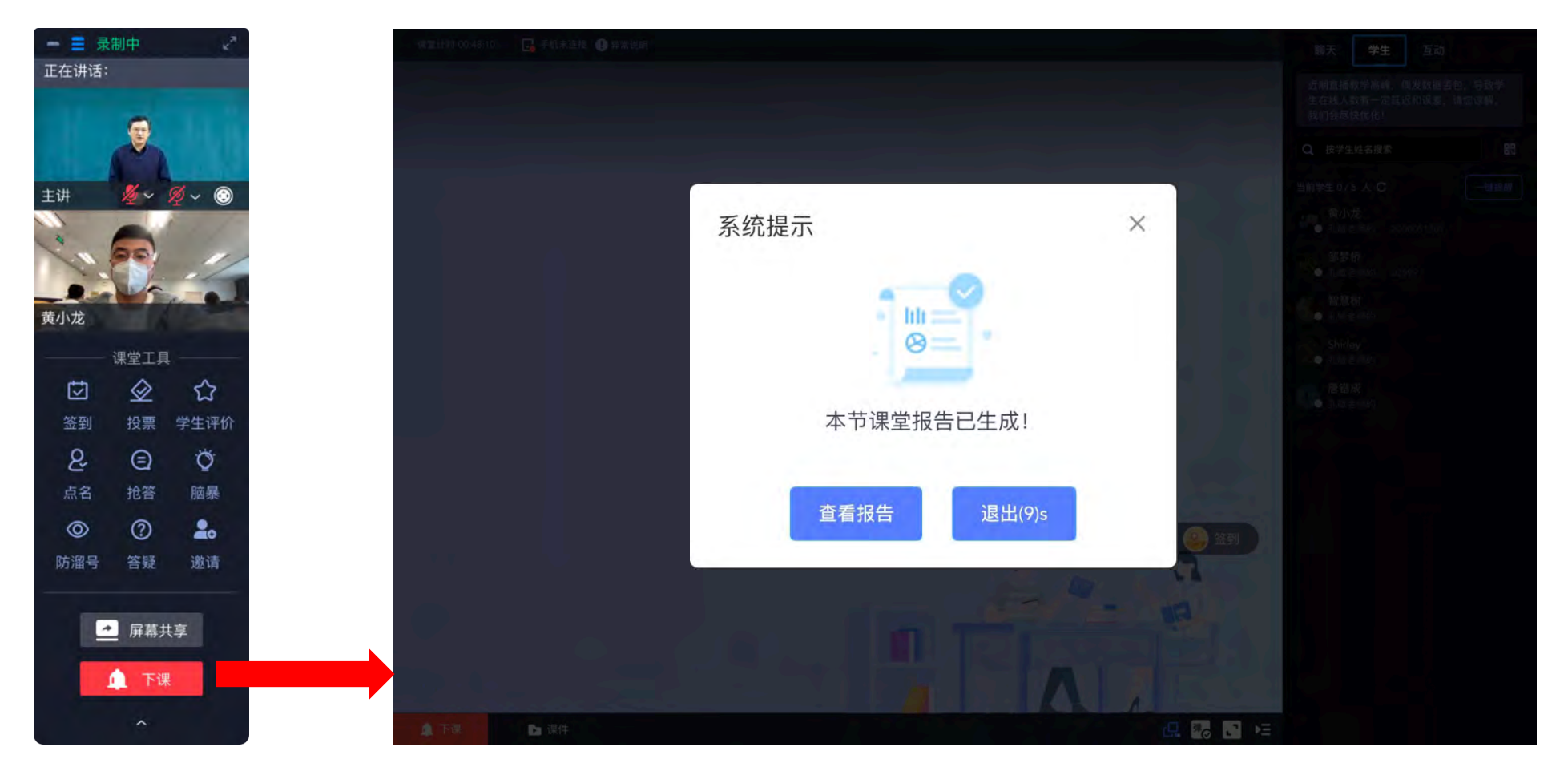

客户端浮窗,操作【下课】

说明: 1、选择"查看报告"页面将跳转到本次课程的"课堂报告"页面; 2、选择"退出"页面将回到认证入口,方便下一位老师开启新课堂;

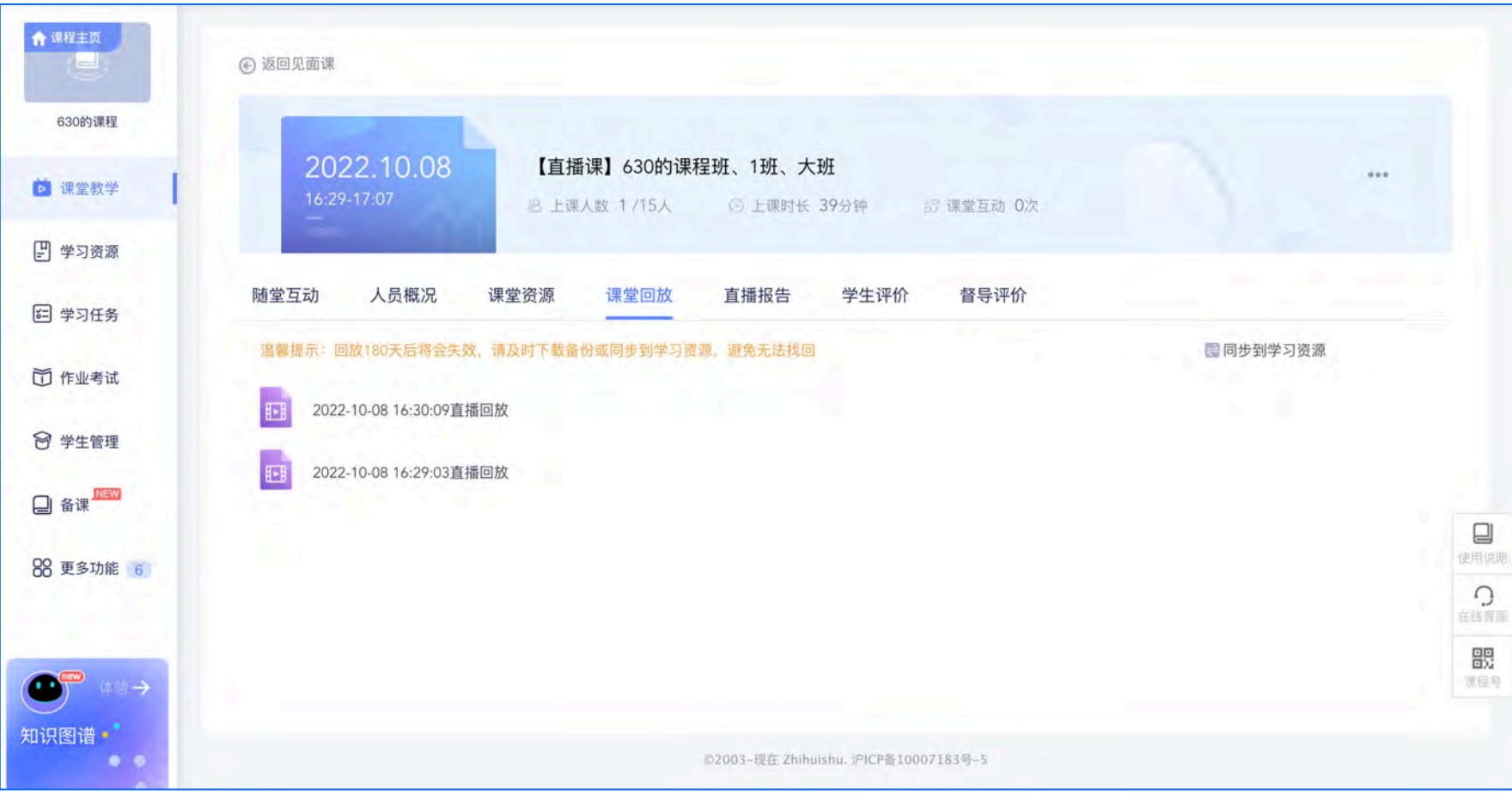

说明:

1、在直播的课堂报告中可以看到发布的互动、人员概况(互动次数)、课堂回放、直播的报告

2、课堂回放可以把上课的直播上传并发布给学生观看

### 课堂结束后,找到录像的两个入口

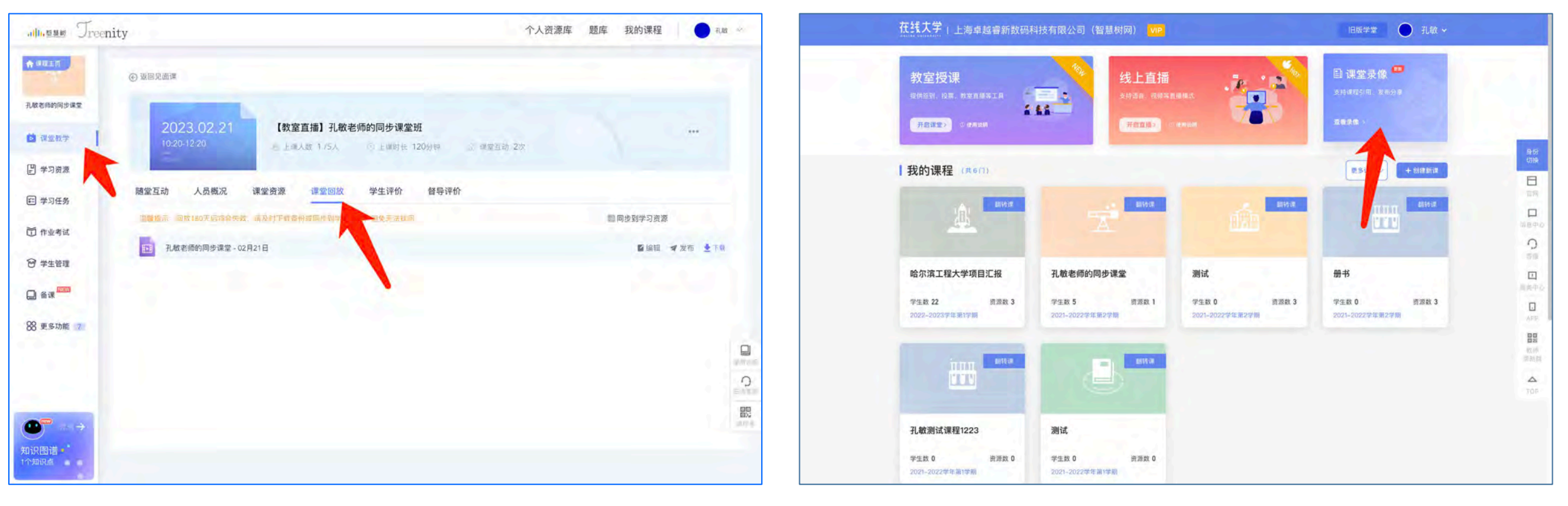

课堂教学 – 课堂回放 やくしゃ しょうしゃ しゅうしゃ しゅうしゃ しゅうしゅう 学堂 – 课堂录像

说明:

1、在【课堂教学】-【课堂回放】中可以找到课堂录制的原视频,支持编辑名称、发布给学生、下载

2、在【学堂】-【课堂录像】中可以找到所有Ai处理完成的教学资源

#### **课堂录像布局示意**

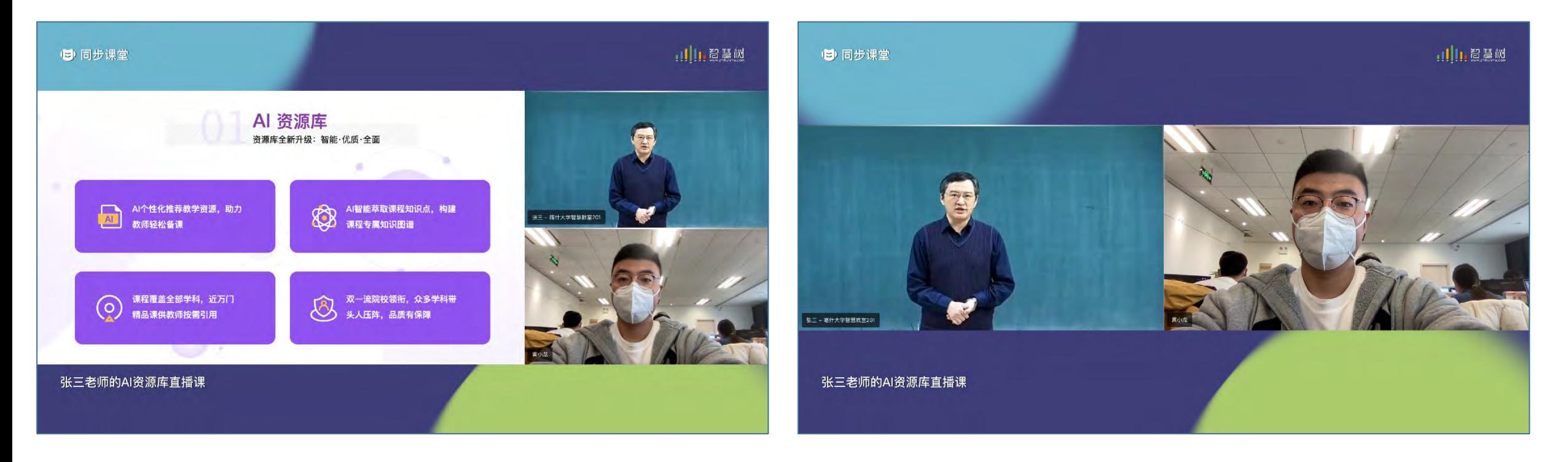

#### 录像布局1-讲台画面、课件画面、发言学生画面 それの インスポート 最像布局2-主讲教室画面+发言学生画面

说明:

1、录像根据实际上课场景自动切换布局,开启屏幕课件共享时如布局1,未共享课件连麦互动时如布局2

#### **课堂录像自动经过Ai处理**

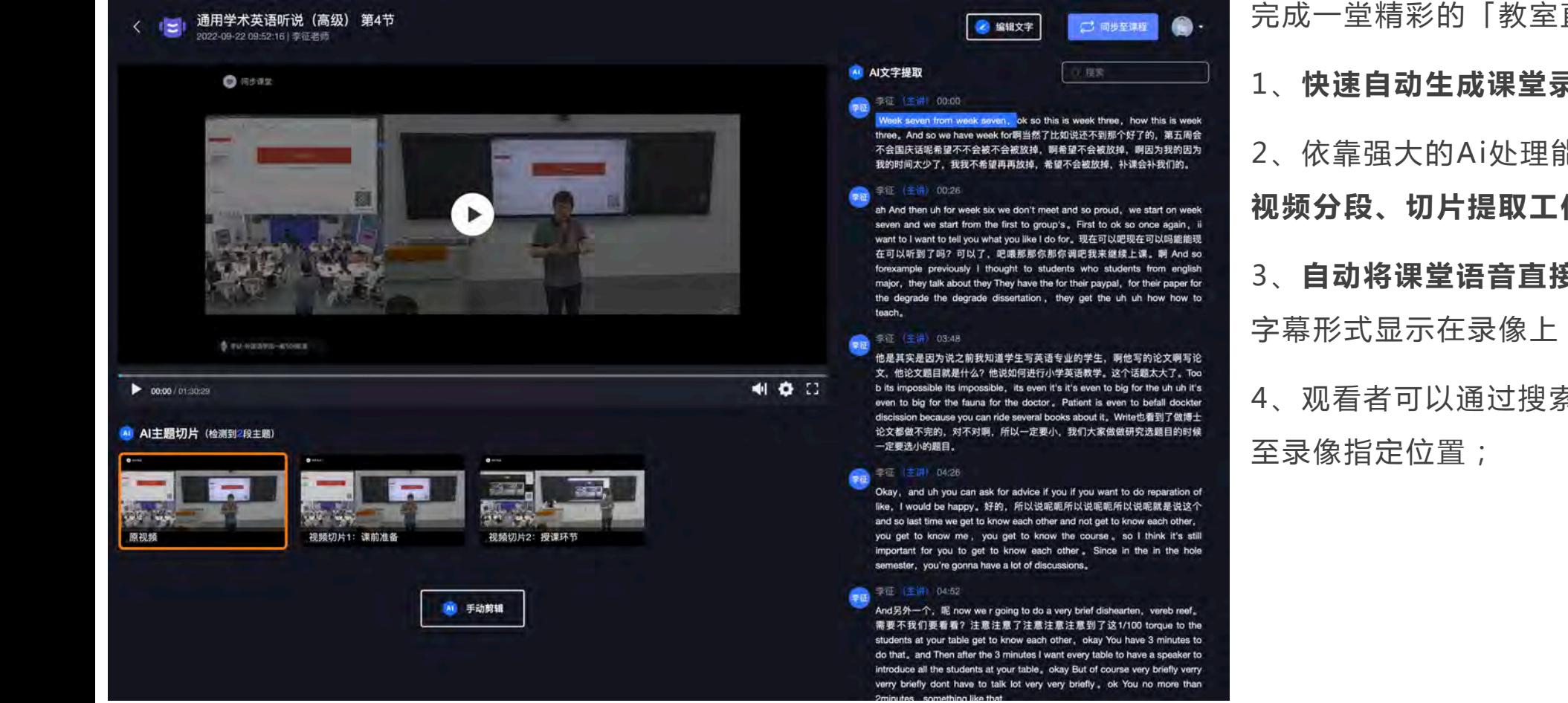

完成一堂精彩的「教室直播」后,平台帮助主讲老师

1、**快速自动生成课堂录像;**

2、依靠强大的Ai处理能力,**自动完成基于教学过程的 视频分段、切片提取工作;**

3、**自动将课堂语音直接转换为文字稿,** 文字稿支持以 字幕形式显示在录像上,

4、观看者可以通过搜索文字稿知识点/关键字,跳转

说明:

1、时长大于30分钟的课堂录像, 才会进过Ai自动剪辑; 小于30分钟视为测试课程, 只会保留原录像;

#### **在线剪辑「课堂录像」**

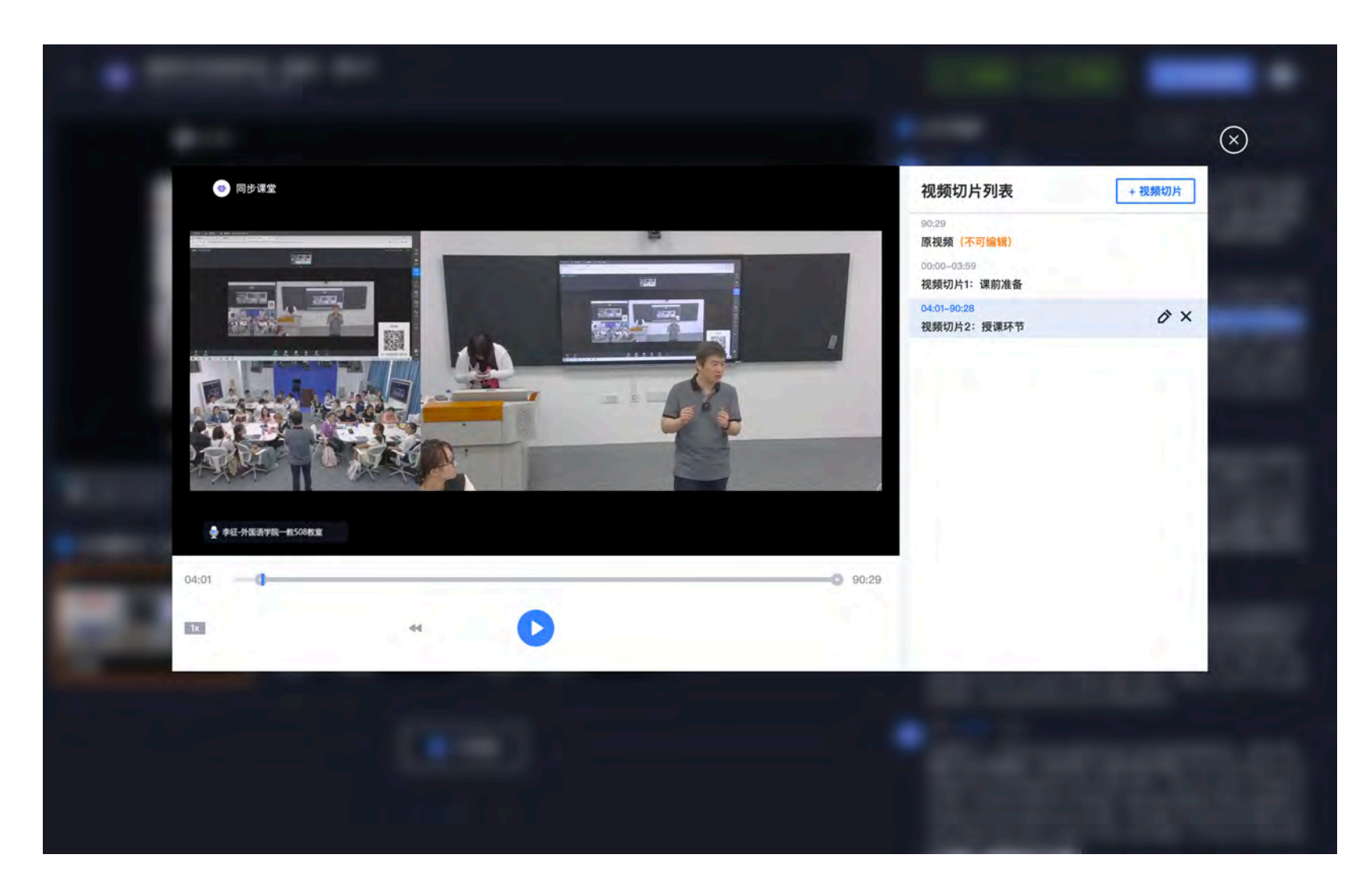

平台为时长大于30分钟的课堂录像,提供了在线剪辑、切片的工具

#### **在线修正「文字稿」内容**

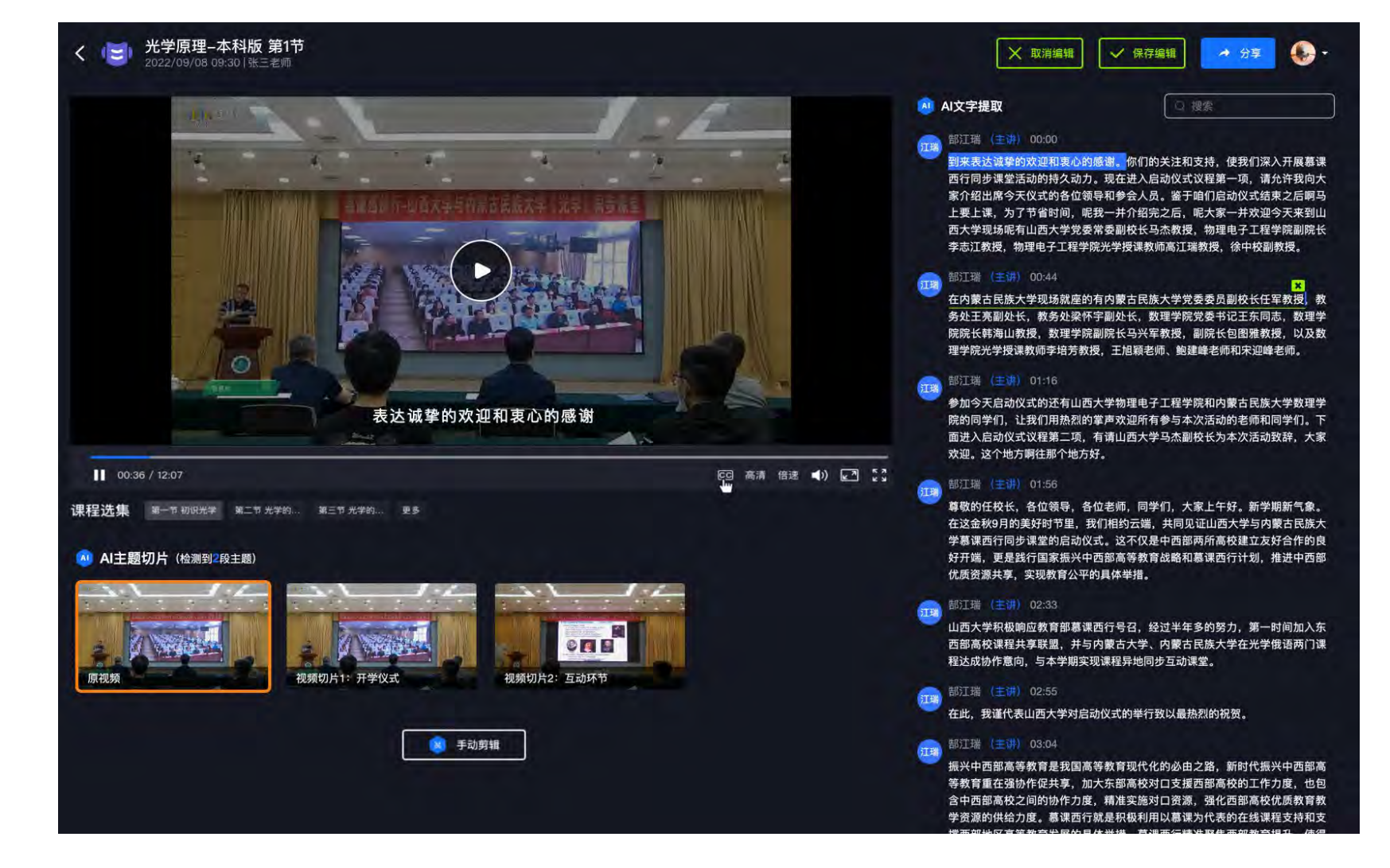

#### 支持对"文字稿"内容进行在线修正

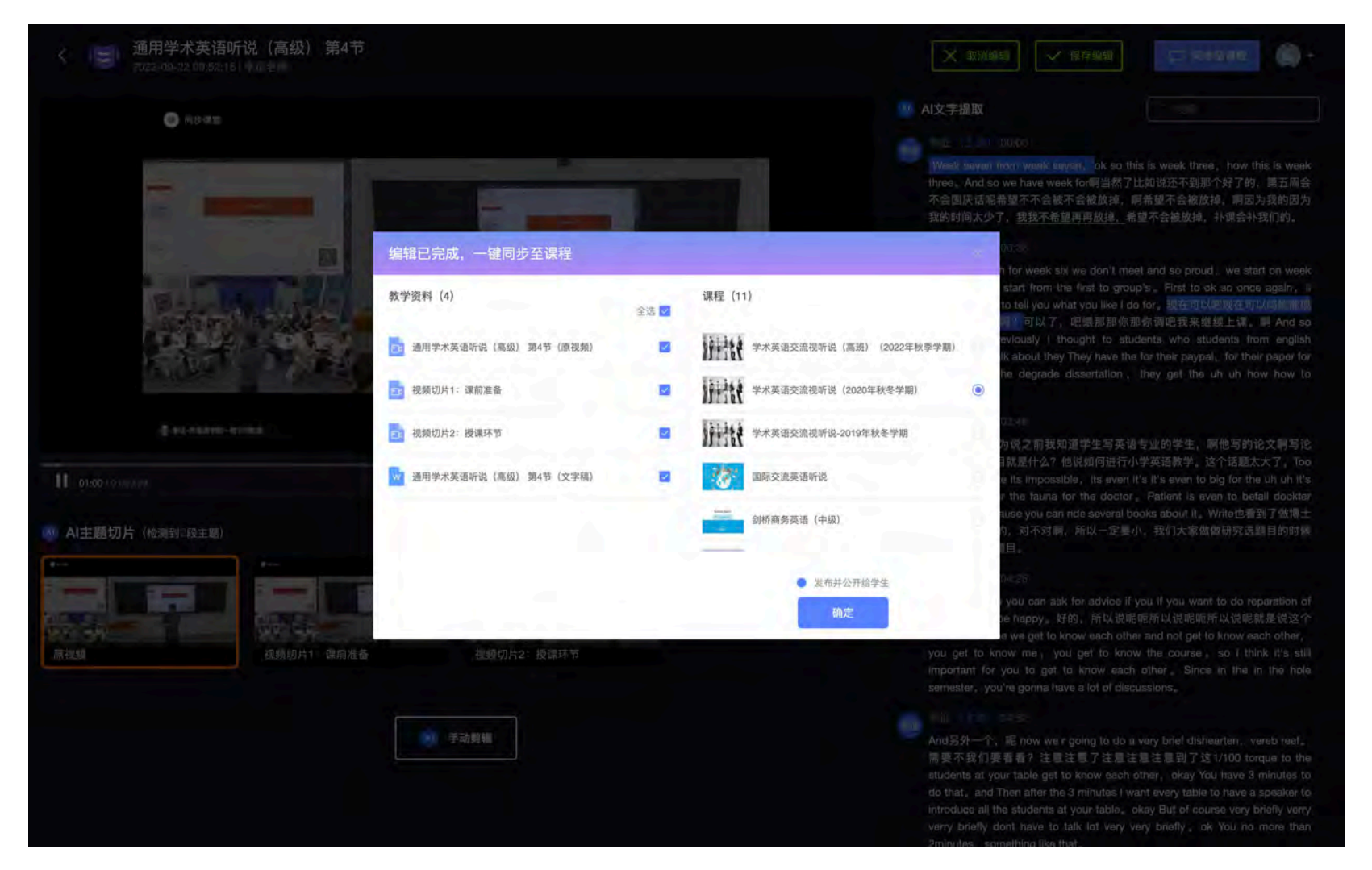

编辑完成的教学资料将自动保存到主讲教师的个人资源空间;

老师审阅后可以选择课程引用,也可以发布给学生作为复习资料;

#### **1、第一次上课前,需要做哪些准备?**

第1步:登录哈尔滨工程大学课程资源平台

在浏览器地址栏中输入系统的访问地址https://hrbeu.zhihuishu.com/点击右上角的登录,进入统一身份认证登录页,输入教工号登 录即可。

第2步:点击【校内SPOC教学】进入课程主页,确认教务系统同步的课程,点击【我知道了】课程同步成功 有了课程,老师就可以扫码上课啦!

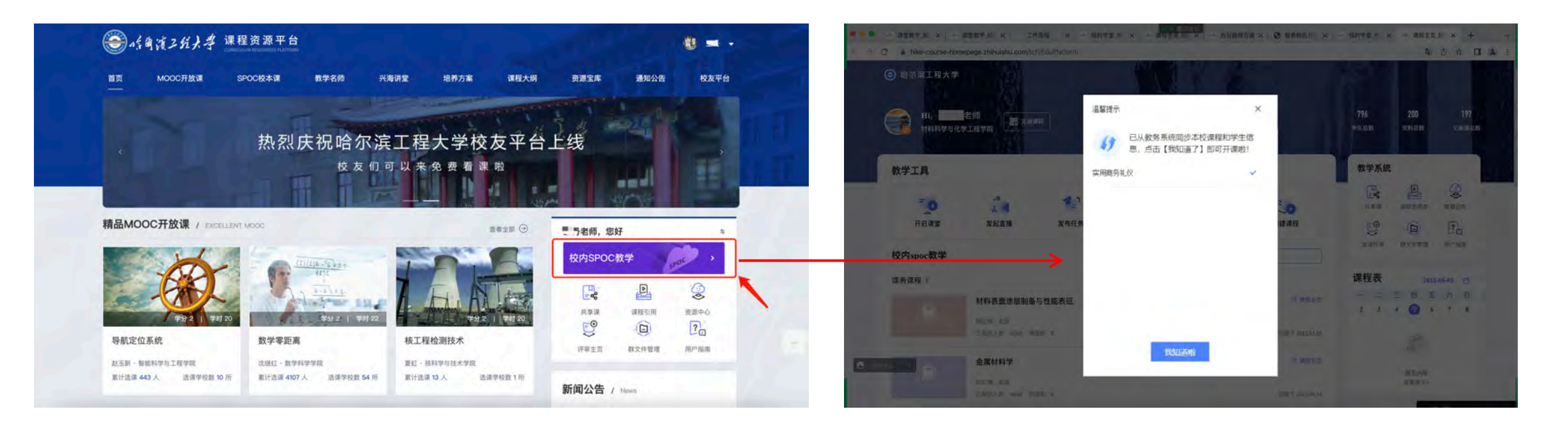

进入【校内SPOC教学】 それは インファイン こうしょう しょうしょう うちのおお 确认教务系统同步课程

#### **2、如何查看学生视角的老师画面?**

点击"客户端浮窗"右上角展开按钮,预览大画面

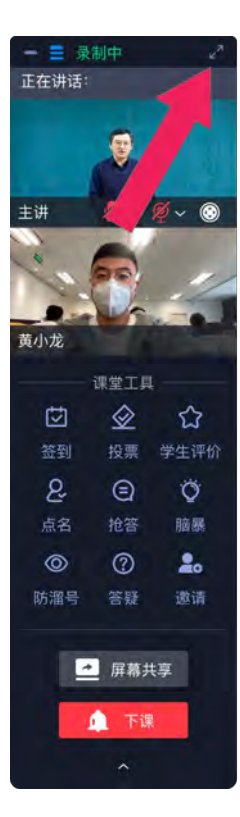

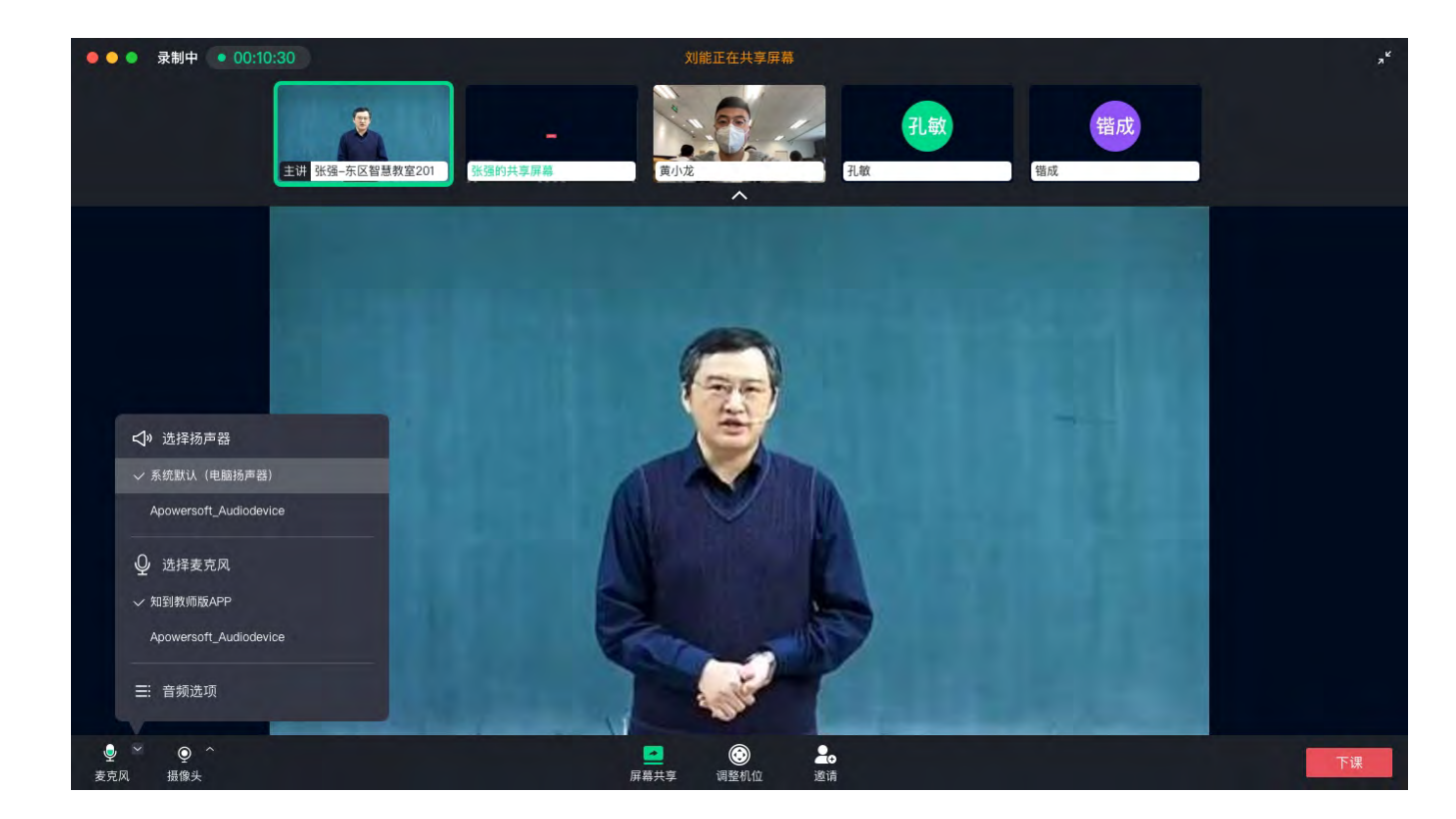

为了快速将学校的教务系统里的选课数据导入在线大学平台,学校做了教务系统数据对接,老师无需注册、建课、导入学生,便可以 快速开启线上教学:老师登录平台之后,可直接同步该教师名下校内课程。

**第 1 步:登录后进入学堂首页。**会提示用户课程已同步,点击【我知道了】按钮,即可完成课程同步

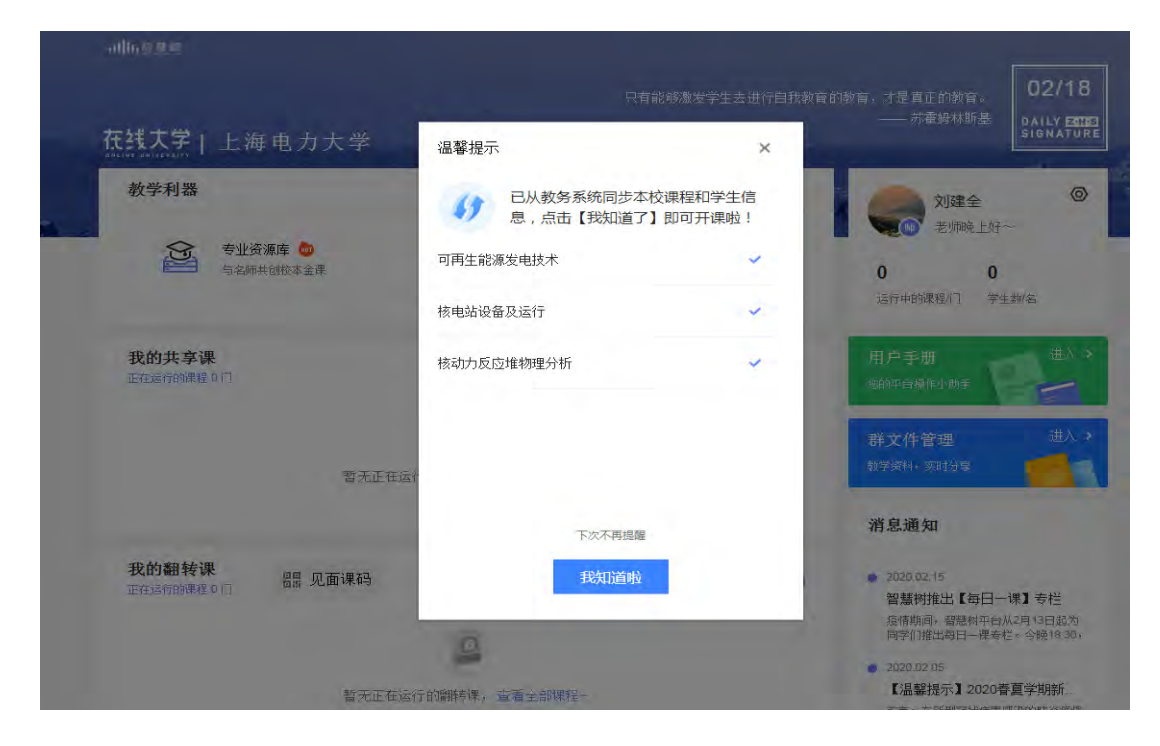

第2步:老师手动同步班级。点击已同步的翻转课封面进入课程空间页面,进入【学生管理】模块,点击右上角的"班级数据提醒"生 成班级。

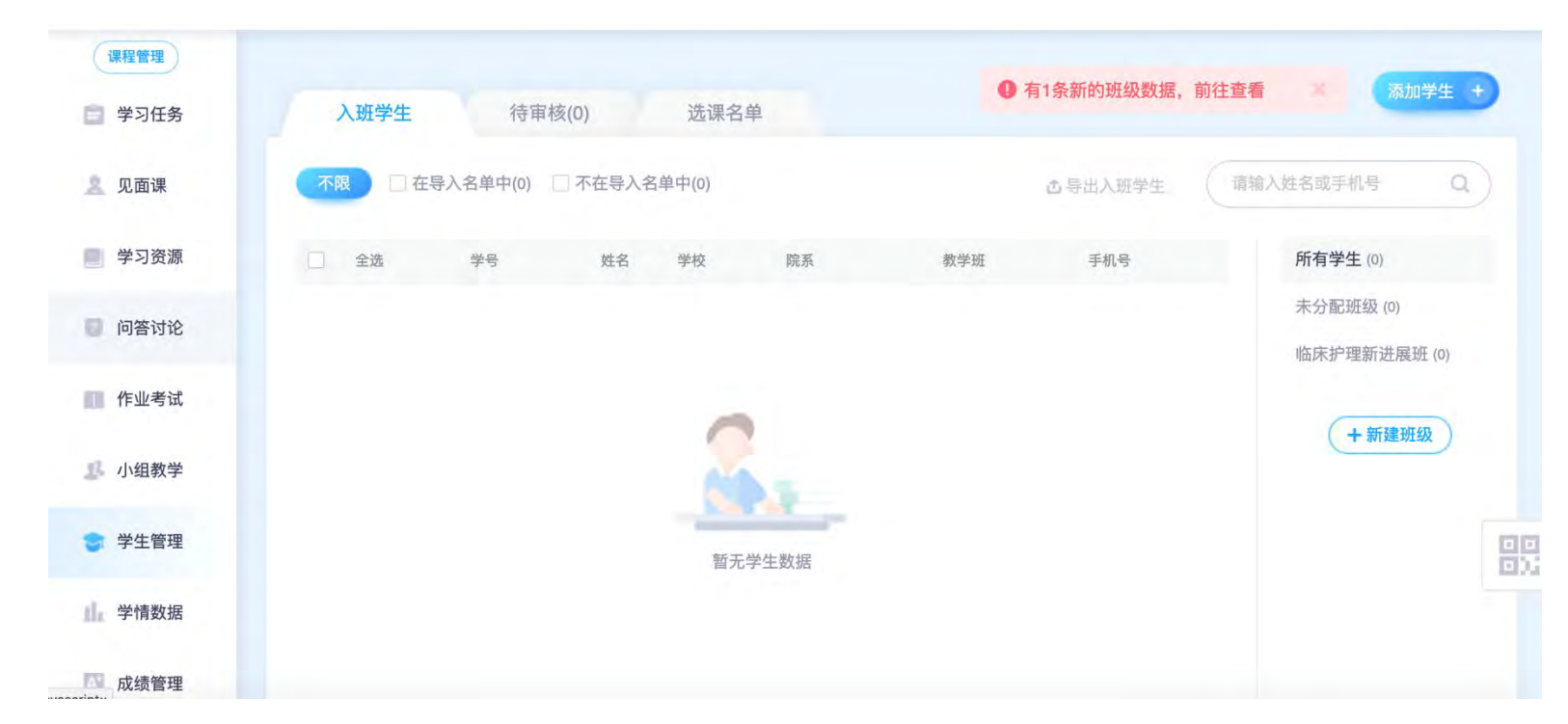

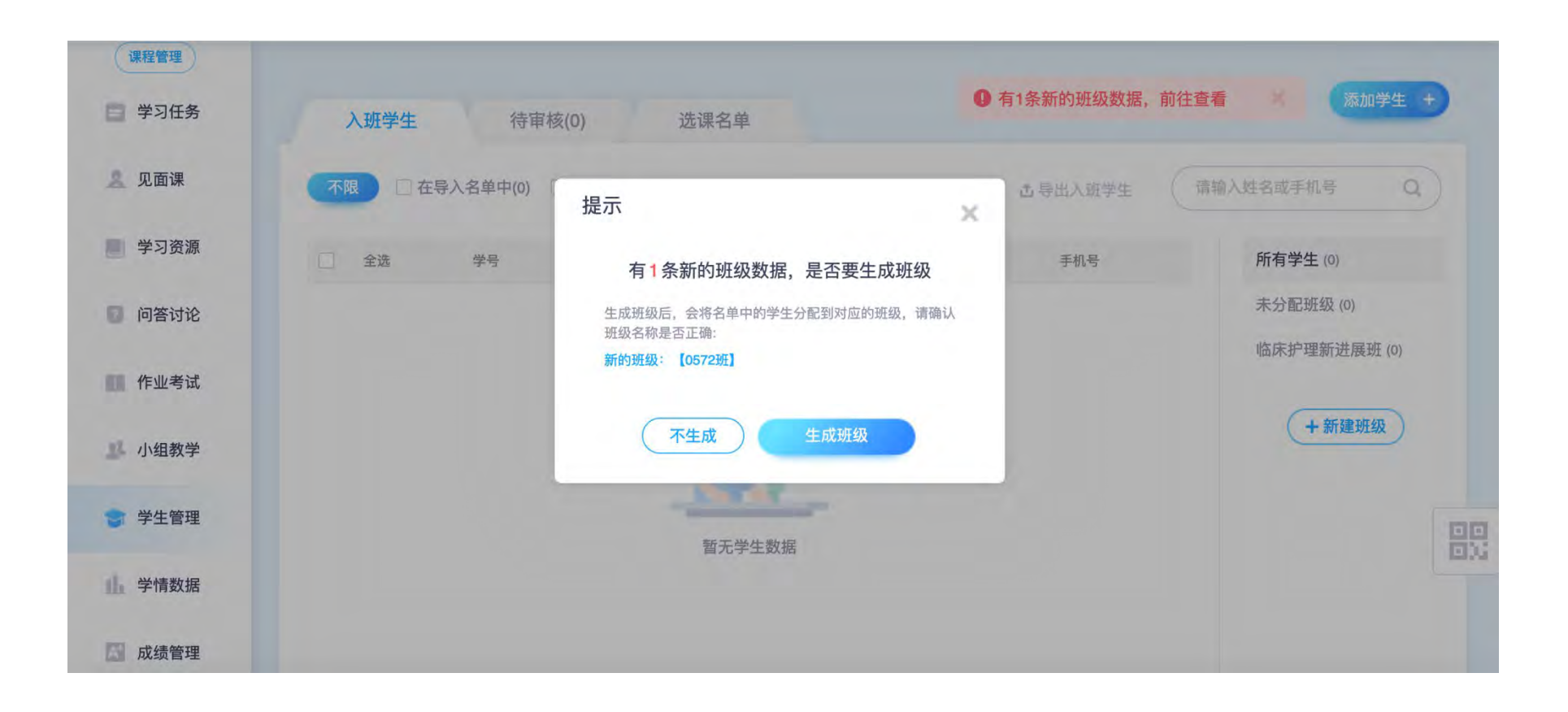

#### **第 3 步:系统同步学生。**

班级生成后,学生会自动同步。此时可通知学生完成注册认证,学生在收到入班邀请,课程确认后即可成功入班

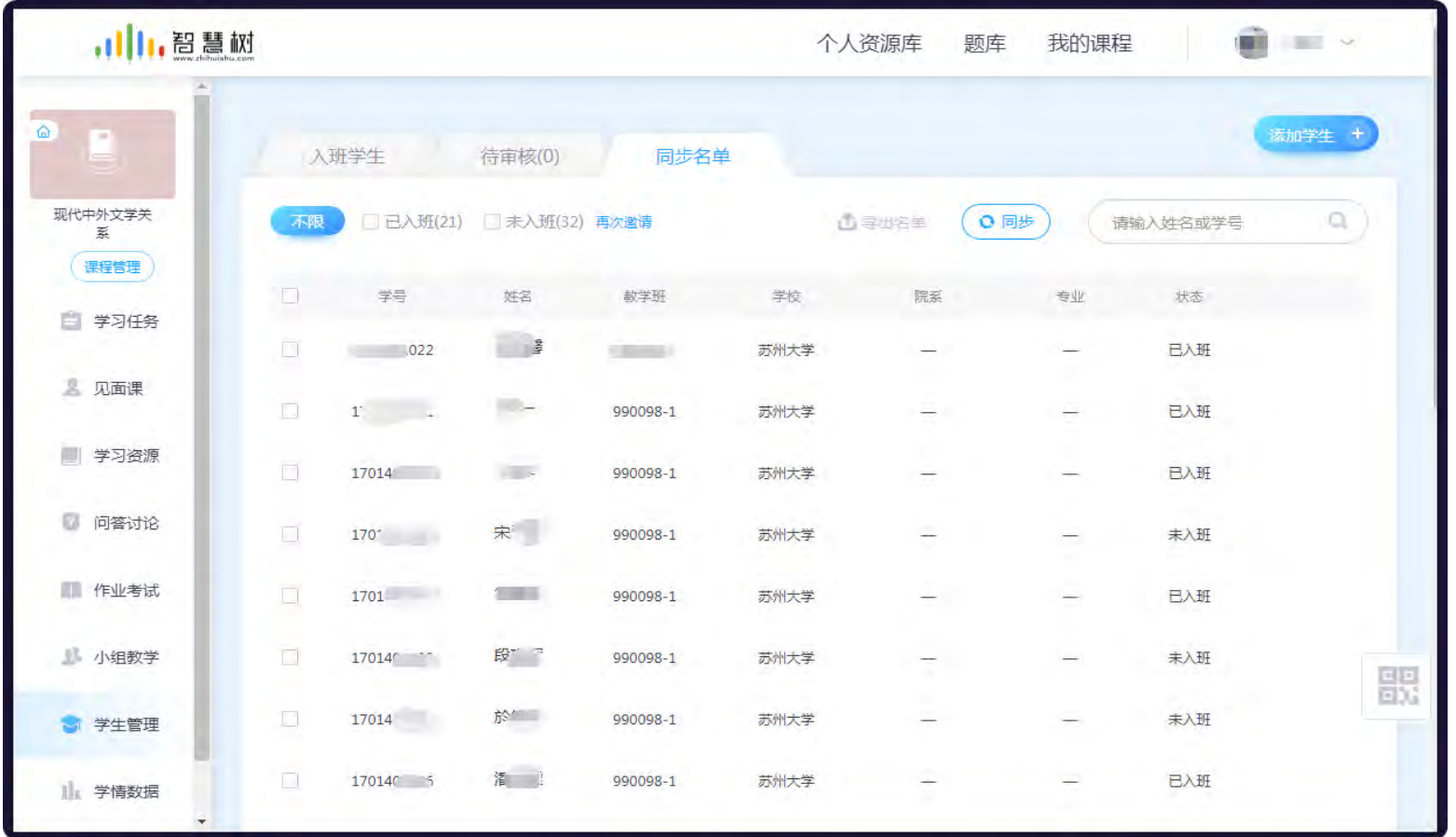

**注:**删除课程需谨慎,删除课程后该课程已经生成的学生学习进度、成绩也会同步删除,将影响学生成绩同步至学校教务系统,请谨慎操作。

#### 3.关联课程

对于自行创建的课程,教师也可关联本校自己名下的课程,避免重复上传资源。

**第 1 步:关联本校课程**进入课程空间,点击【课程管理】,选择关联本校课程。

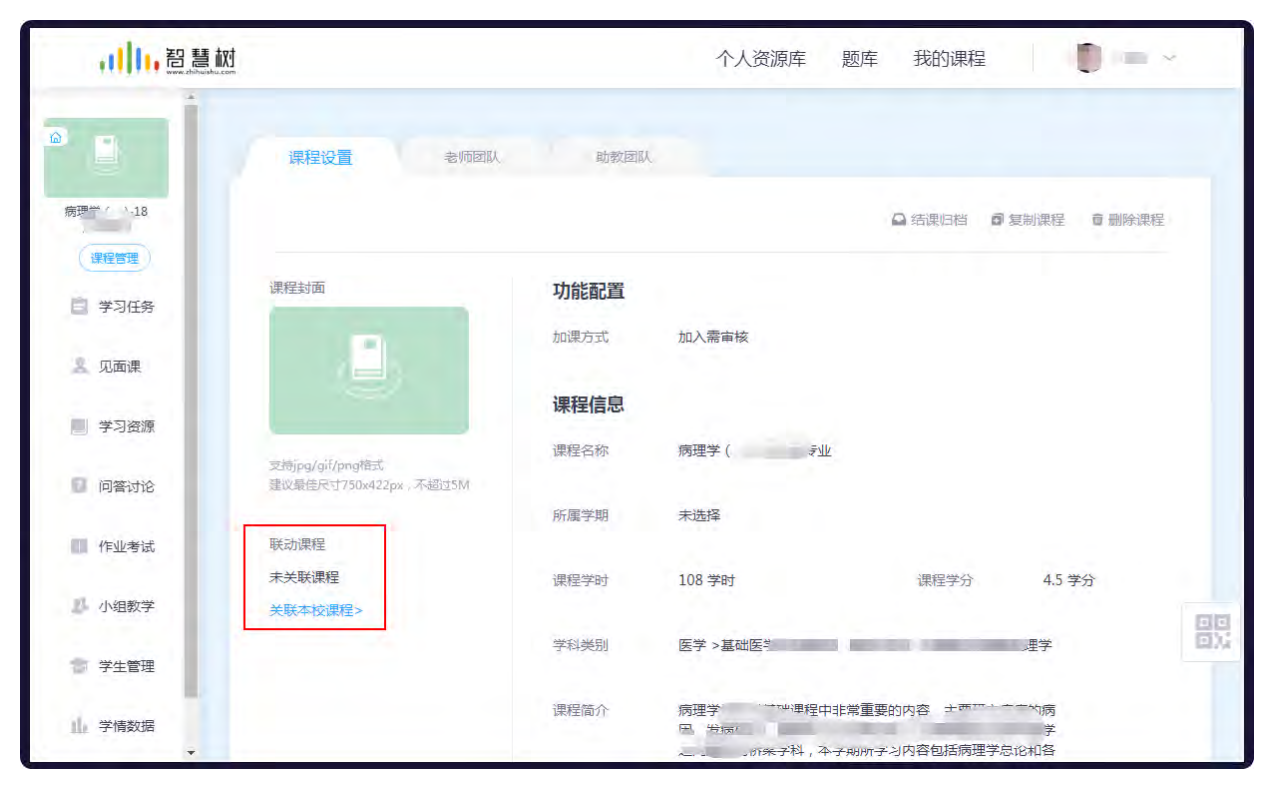

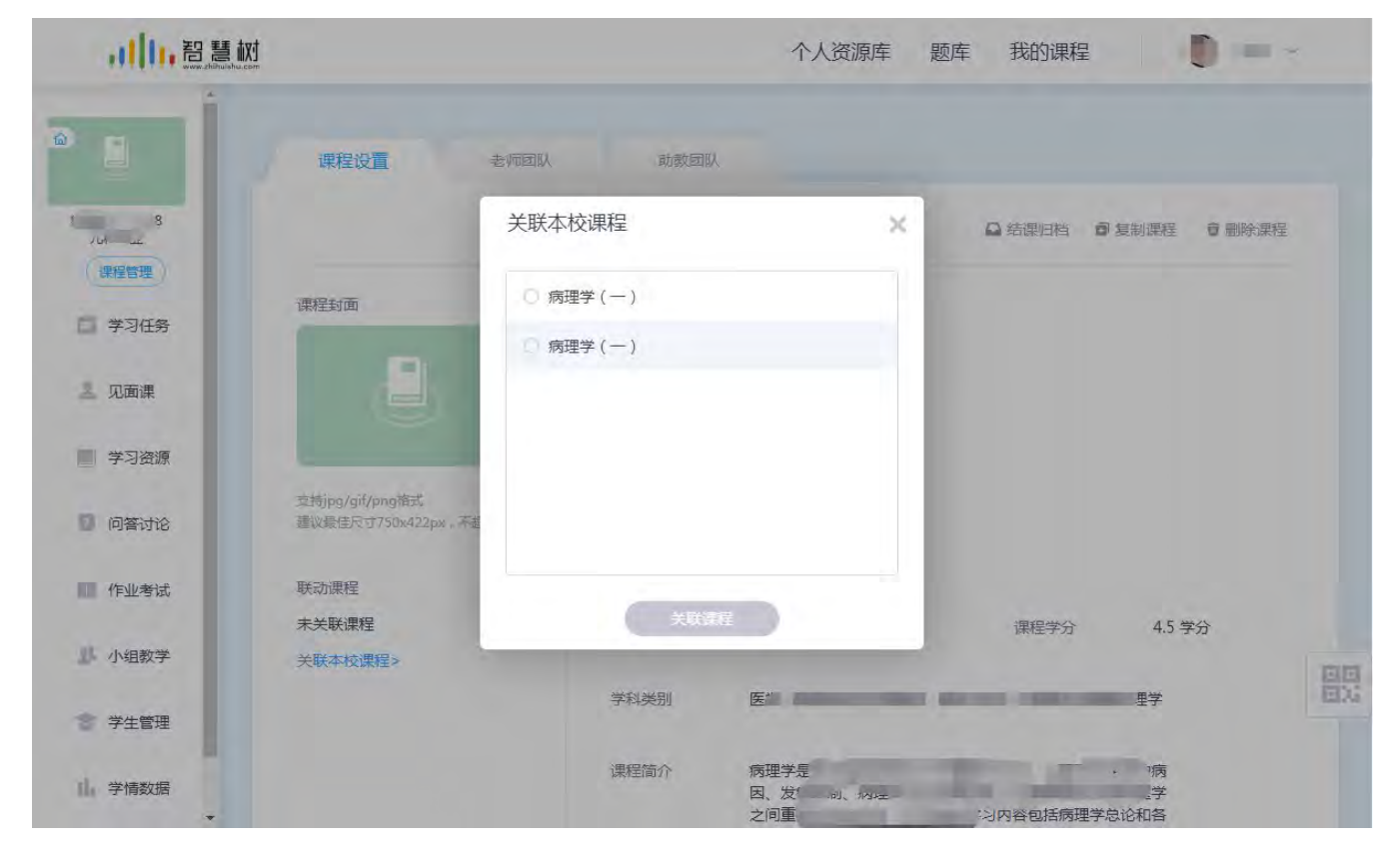

#### **第 2 步:选择所需关联课程**选择所要关联的课程,关联成功后,学生会自动导入,与同步课程一致。

**注:**已关联课程可取消关联,取消后,该课程学生成绩将无法回传至学校教务系统,请谨慎操作。

#### 如何上传学习资料、教学内容

网页端点击左侧菜单"**学习资源**";在课程空间点击菜单"**学习资源**",均可进入学习资源页面。老师在此模块可上传课程的教学内 容供学生学习,如下图所示

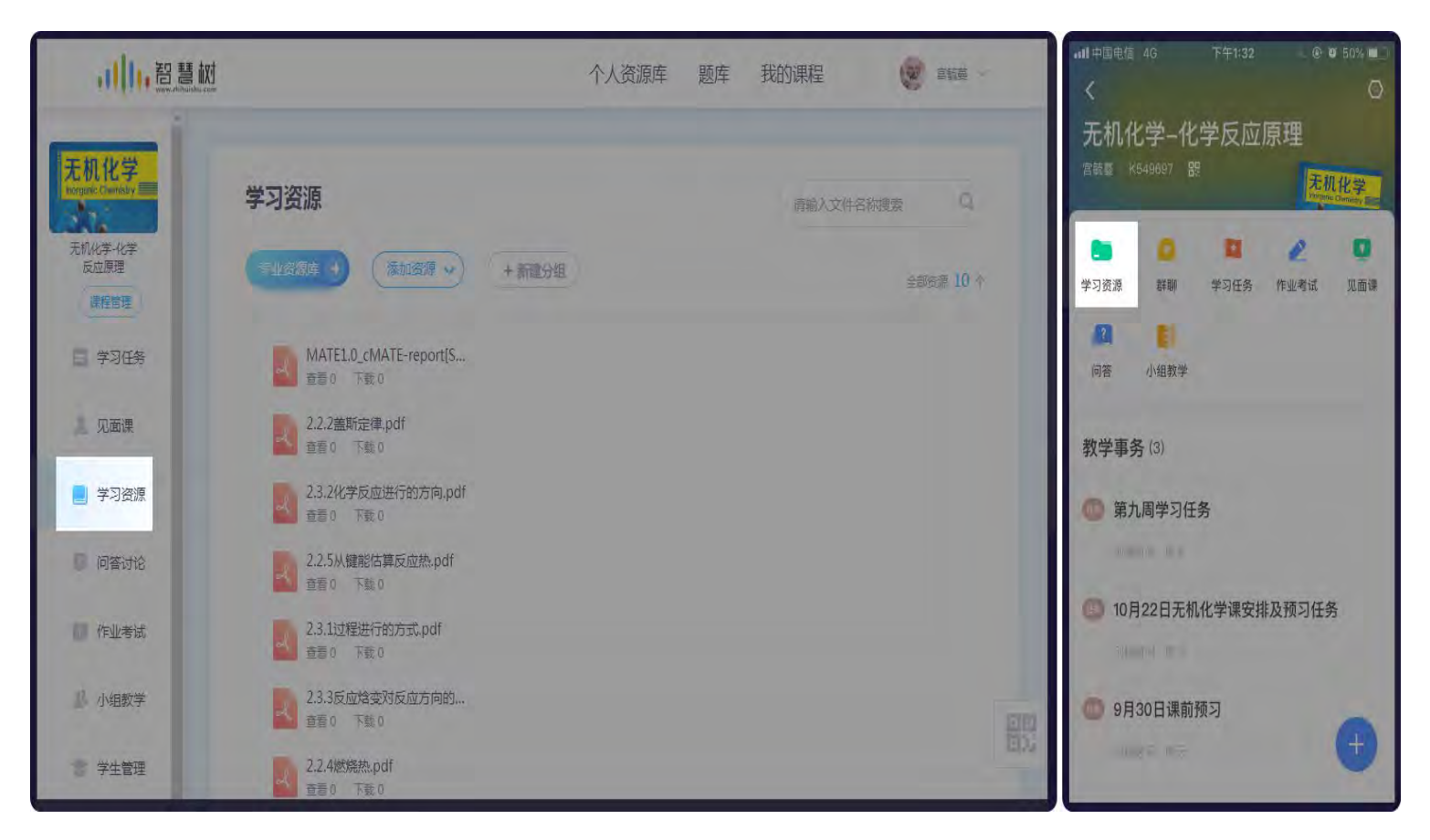

#### 1.新建分组

进入学习资源模块后,点击【新建分组】按钮(其中各分组也支持新建分组,最多3层结构)。填写分组名称,例如"第一周 什么是

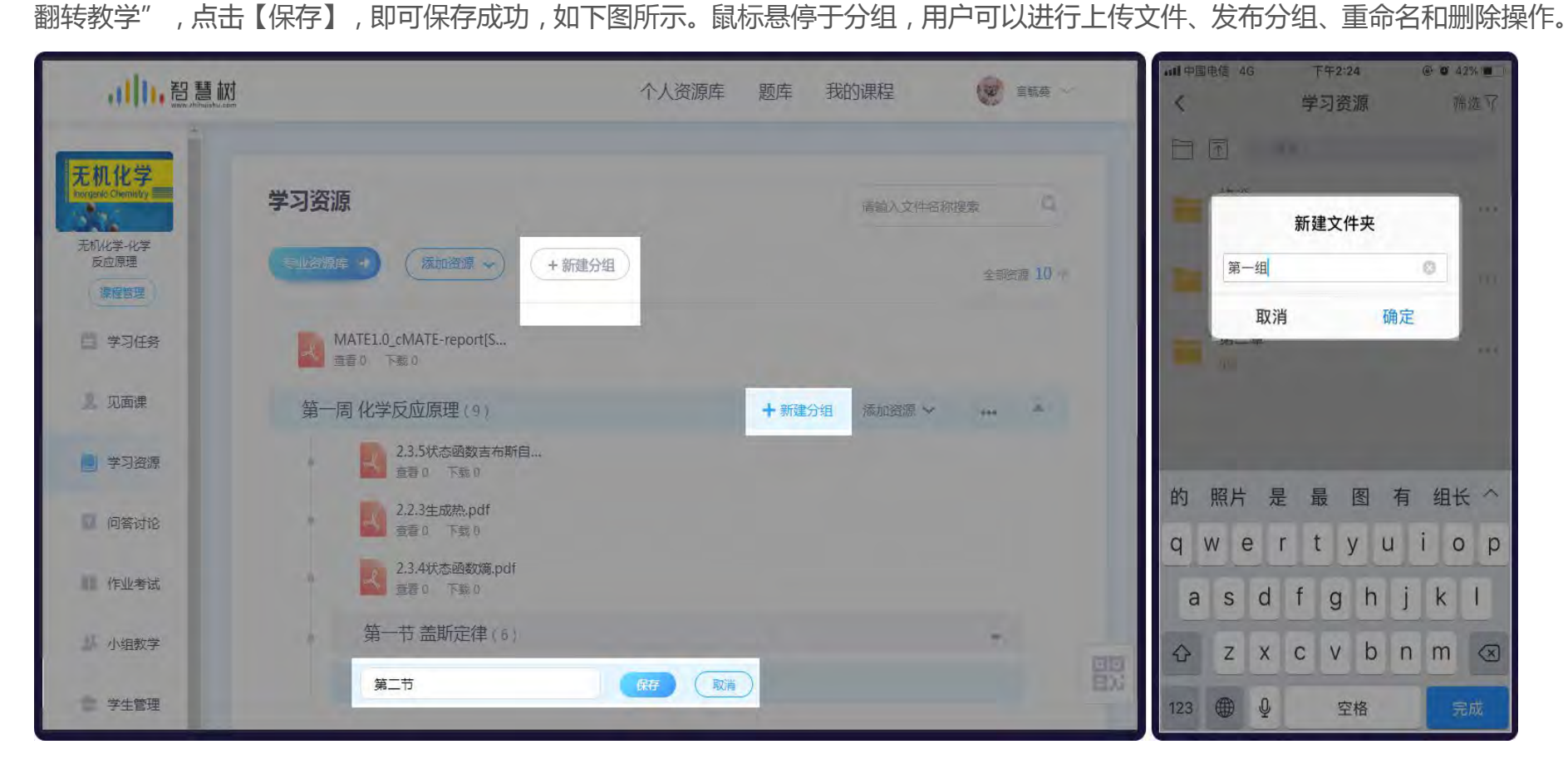

#### 2.上传教学内容

进入学习资源模块后,点击【上传文件】按钮(其中各分组也支持上传文件)。支持如下方式上传:本地上传、引用个人资源库的文

件、链接上传、引用专业资源库文件,网页端支持上传各种格式资源(视频、音频、文档、链接、压缩包等)

注:移动端仅支持上传图片、视频、链接类资源。

#### 2.1 本地上传

点击【添加资源】按钮,选择【本地上传】,选择本地已经准备好的资源上传即可。

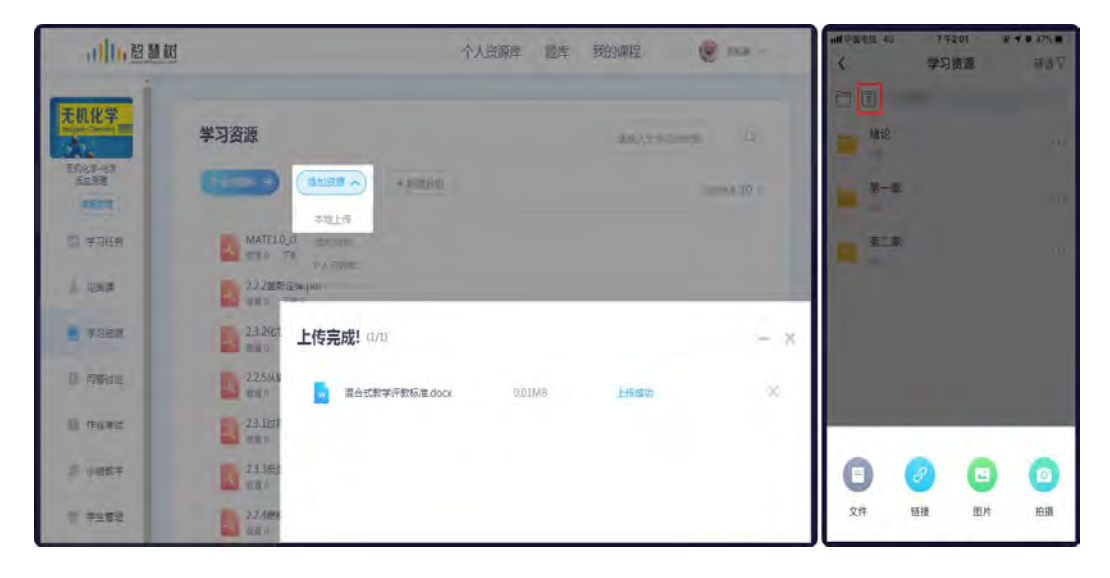

#### 2.2 添加链接

如果看到一篇比较好的内容或文章想要分享给学生,可以使用"添加链接"的方式,与上传文件类似。点击【添加资源】按钮,选择

【添加链接】,复制文章链接粘贴至链接输入框,一般情况下标题会自动带出,老师也可以进行修改,如下图所示

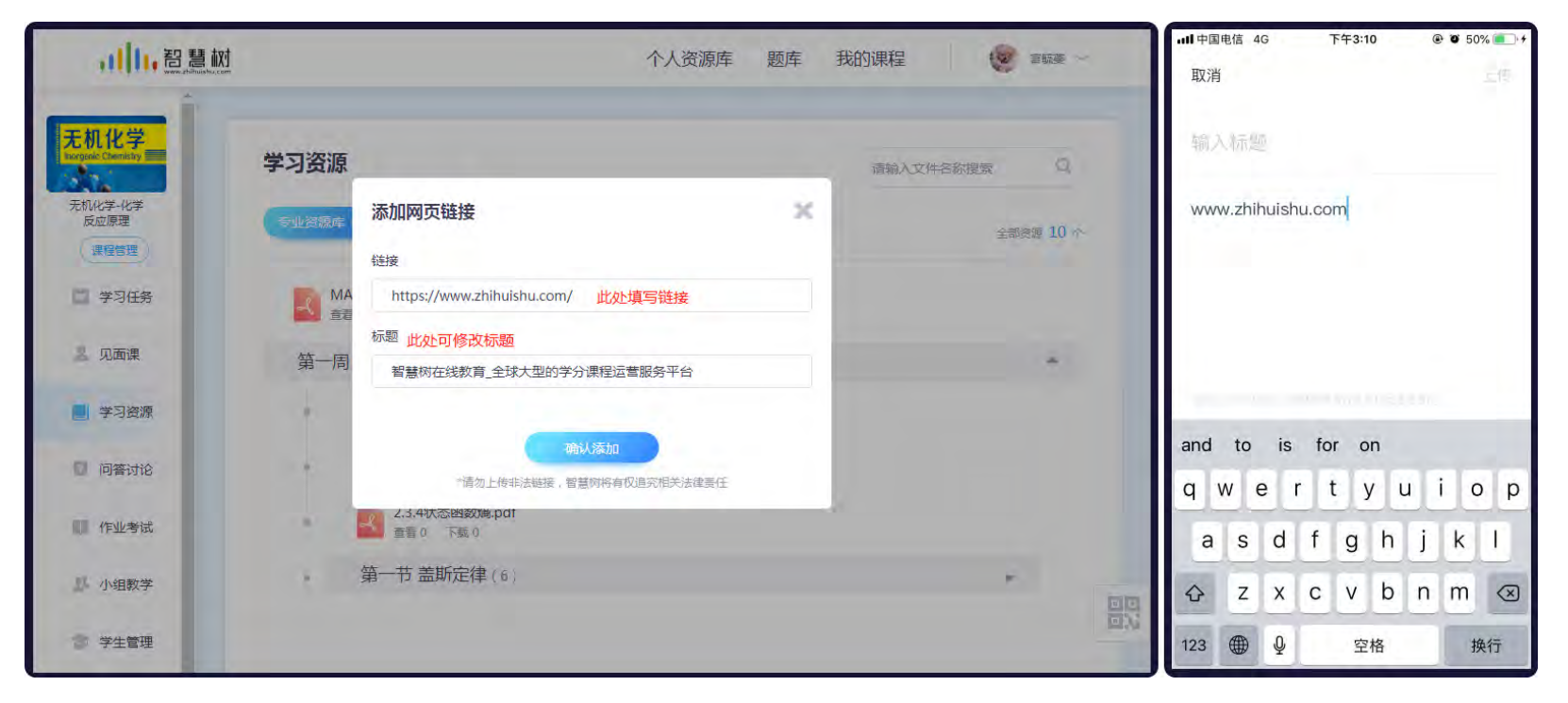

#### 2.3 从个人资源库添加

如果老师已经在资源库中上传过文件,则无需再在课程中上传,直接从"**个人资源库**"选择要使用的文件,点击【确认引用】即可加 入学习资源,如下图所示。注:移动端暂不支持从个人资源库中选择文件。

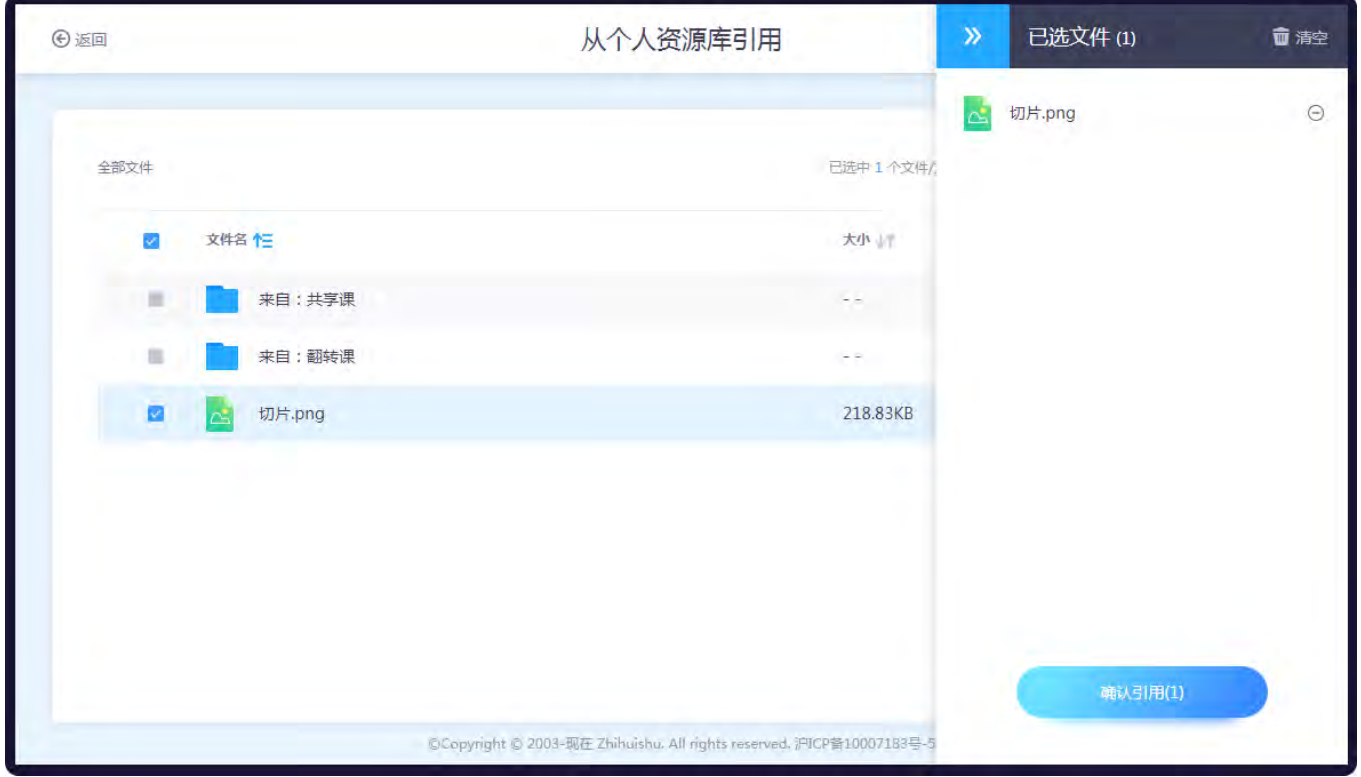

#### 3.编辑学习资源

1、进入学习资源模块后,点击【编辑】按钮,进入"文件编辑"页面,如下图所示。在此页面老师可以设置文件信息,包括文件名称、 是否必学、是否允许学生下载以及学习要求。点击【保存】按钮,保存修改的信息。点击【发布】按钮,文件就会公开给学生学习。 注:如果文件无法在平台预览,请设置文件允许下载,不然学生无法查看文件内容。

2、资源支持绑定和解绑知识点,如下图所示。在知识点 tab 显示已绑定知识点。

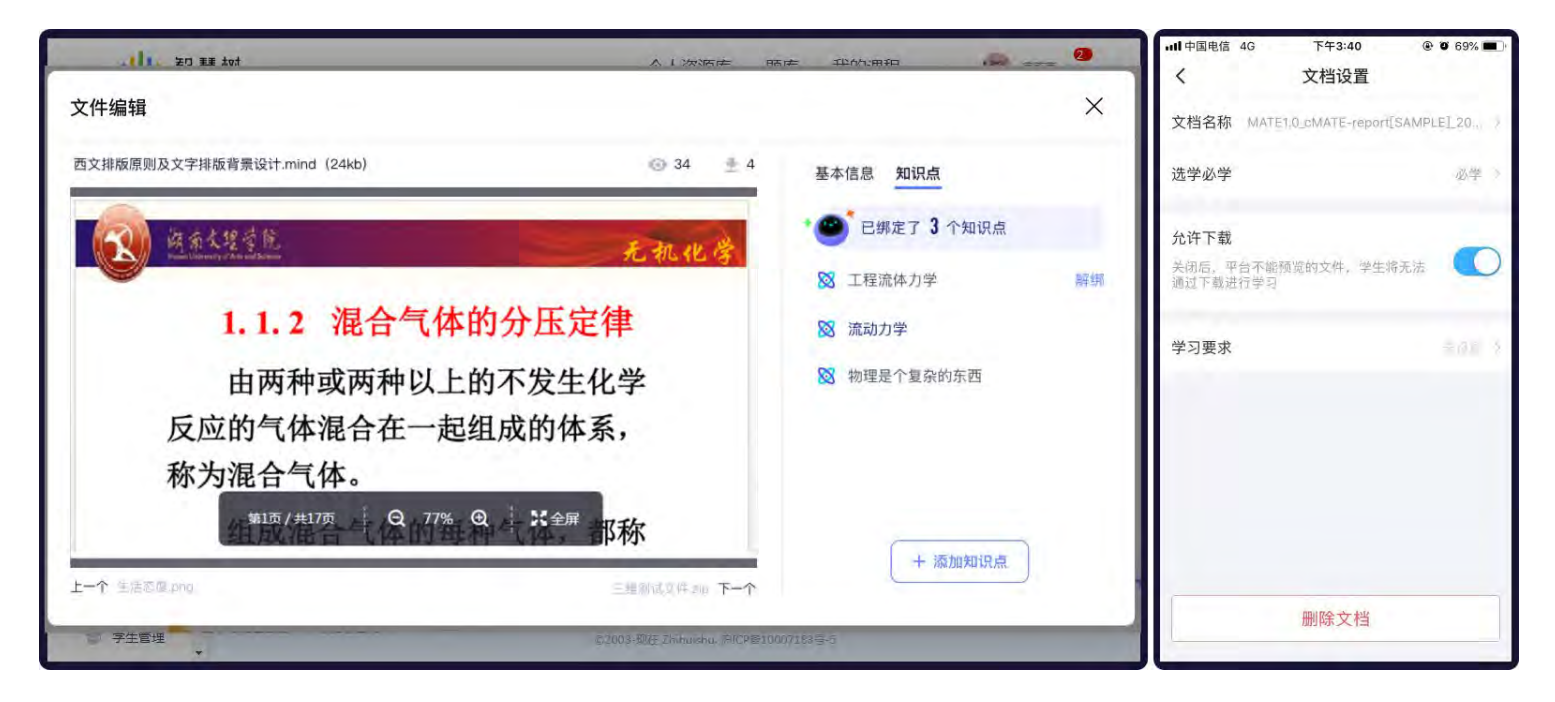

#### 4.发布学习资源

未发布的学习内容学生是无法进行查看的,所以老师在准备好学习内容后,需要点击【发布】按钮,确认后将文件公开给学生查看。

如下图所示

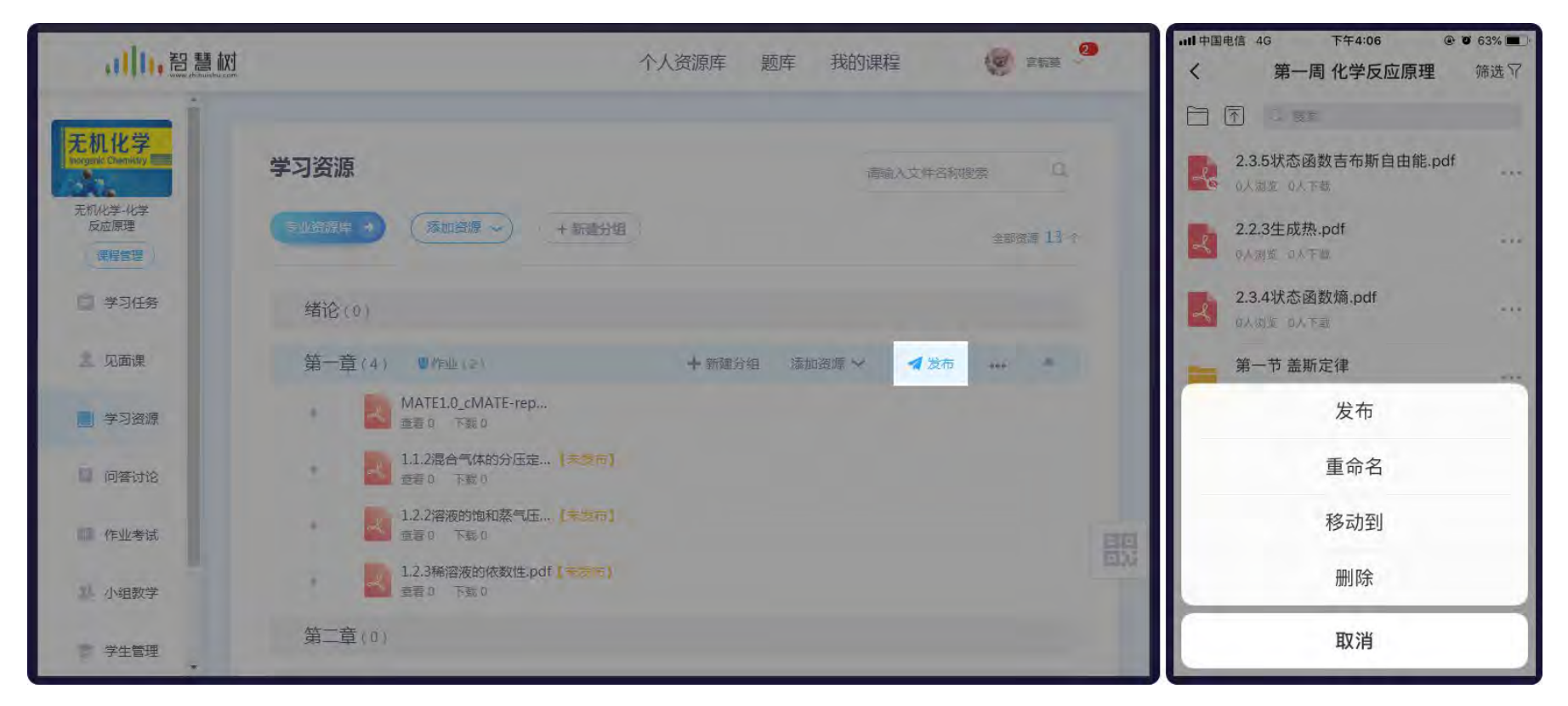

#### 5.调整层级结构

鼠标悬停至要移动的文件或分组,点击【移动到】按钮,选择要移动到的分组,点击确定可移动至其他分组内,如下图所示

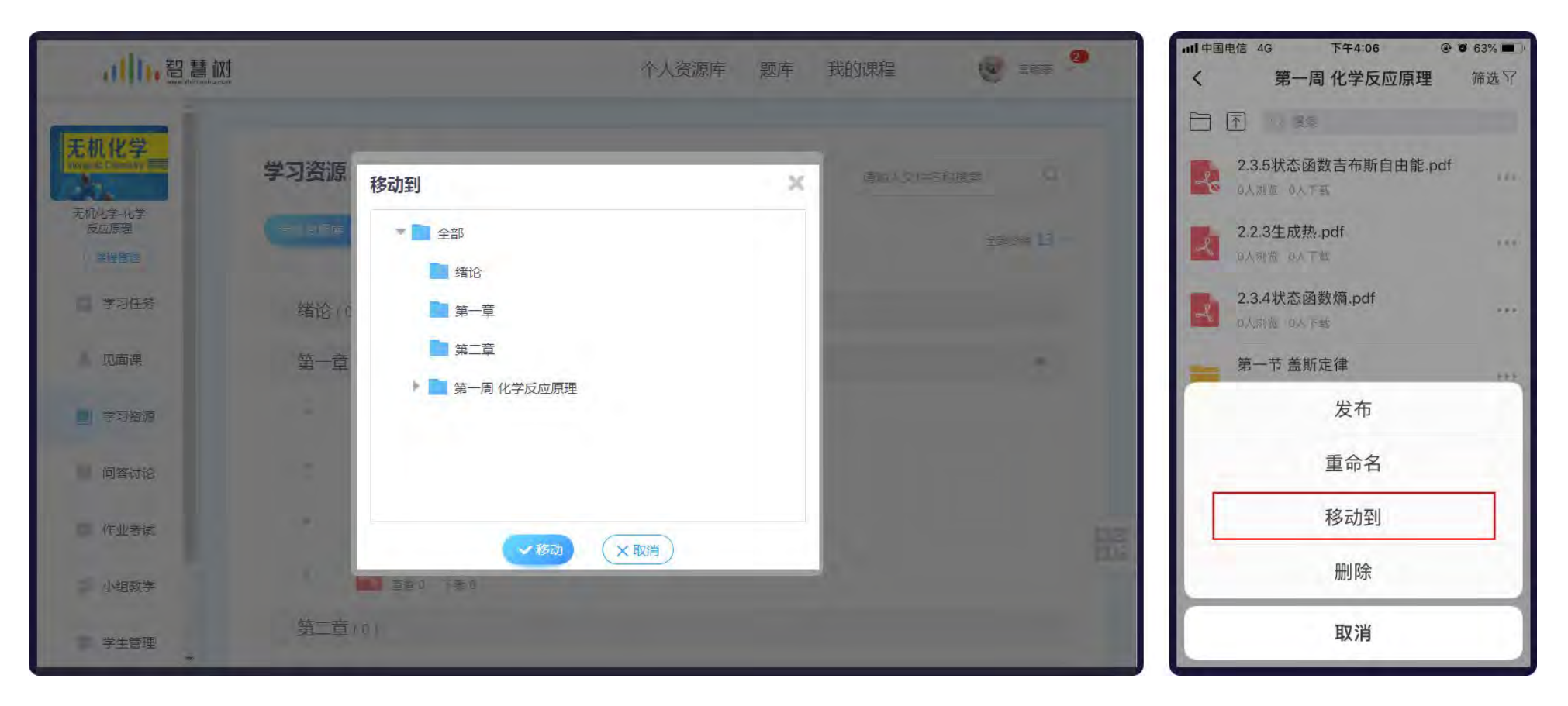

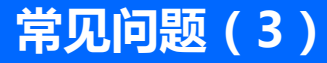

#### **3、有任何问题,怎么找到智慧树的服务人员?**

·在线客服:账号登录后,每一个功能页面均有使用说明和在线客服。看完使用说明还不能解决 问题的话,可以点击在线客服进行交流;

- ·学校驻校办公人员:进行线下服务。
- ·线上交流群:学校专属服务群。

群聊: 哈尔滨工程大学资源平台 群聊: 哈尔滨工程大学资源平台 哈尔滨工程大学课... 交流1群 交流2群 群号: 1044140279 群聊人数超过 200 人 只可通过邀请进入群聊 QQ群 微信1群 微信2群